# **HS3/HS4/TP801**虚拟(五合一) 仪器使用指南

(中文说明)

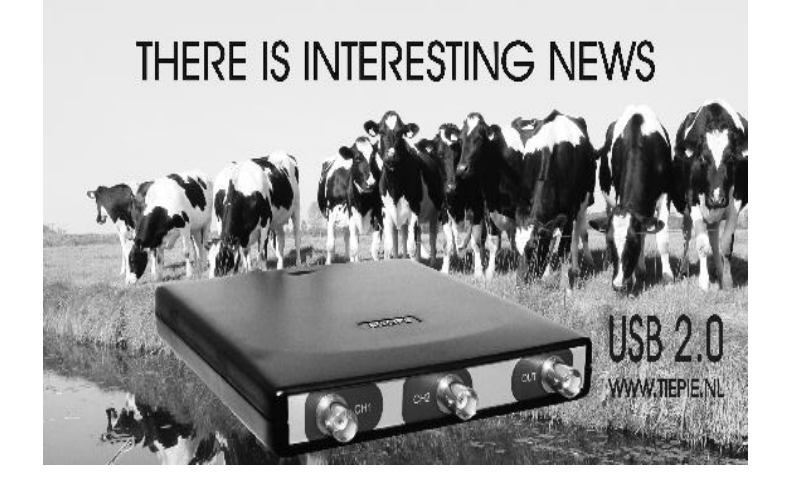

**Copyright Reserved 200x** 

# 目录

前言 系统介绍

# 示波器(Oscilloscope)

文件(File)

保存仪器设置到磁盘(Saving instrument settings on disk) 从硬盘恢复仪器设置(Restore instrument settings from disk) 设置数据文件类型(Setting the data file type) 设置波形读取方法(Setting the Waveform read method) 写波形数据到硬盘(Write waveform to disk) 从硬盘中读取波形(Read waveform from disk) 硬考贝打印输出(Print) 显示任务工具栏(Show instrument task bar) 测量(Measure) 通道 1(CH1) 通道 2 (CH2) 通道 1和通道 2 (CH1 and CH2) XY 模式(XY mode) 自动设置(auto setup) 停止测量(Stop continuous measurements) 完成单次测量(perform a single measurement) 跟踪模式 (Envelope model) 测量后恢复跟踪(Reset envelop after) 完成平均测量(Perform averaging of) 自动保存测量(Auto disk) 通道 1 (**CH1**)

灵敏度(Sensitivity) 信号耦合(Signal coupling) 直流硬化偏移(DC hardware offset) 软件增益(Software gain) 软件偏移(Software offset) 反向(Invert) 测量单位(Unit of measure) 增益单位(Units gain) 偏移单位(Units offset) 鼠标在垂直轴上灵敏度(Mouse sensitivity vertical axis) 通道 2 (CH2) 见通道 1各项内容 基址(Time base) 采样频率(Samples Frequency) 记录长度(Record length) 预置触发值(Pre ttigger value) 观察记录偏移(Record view offset)

观察记录增益(Record view gain) 鼠标调整预触发位置的灵敏度(Mouse sensitivity pre tigger position adjustment) 触发(Trigger) 触发源(Source) 触发方式(Mode) 触发电平(Level CH1) 触发电平(Level CH2) 触发滞后(Hysteresis CH1) 触发滞后(Hysteresis CH2) 时间中止(Time out) 游标(Cursors) 无游标(No cursors) 大游标(Large cursors) 小游标(Small cursors) 数学(Math) 不计算(No math) CH1+CH2 CH1-CH2 CH2-CH1 参数(References) 拷贝基激活的通道到参考通道(Copy live to refs) 显示临时参考通道1(Display Ref1) 显示临时参考通道2(Display Ref2) 更新注释(Updata comment) 刻度参考(Scale references) 设置(Setting) 注释(Comment) 增加注释标签(Add a comment label) 上升时间指示(Rise time indicators) 帮助(Help) 目录(Contents) 关于(About) 伏特计(Voltmeter) 文件(File) 保存仪器设置(Save instrument setting) 恢复仪器设置(Restore instrument setting) 显示仪器任务工具条(Show instrument task bar) 测量(Measure) 通道1(CH1) 通道2 (CH2) 通道1和通道2(CH1 and CH2) 停止连续测量(Stop continuous measuring)

完成单次测量(Perform single measurment)

捕捉(Acquisition)

时间(Time) 滞后(Hysteresis) 写数据(Write data) 设置(Setting) 通道(Chinnels) 显示(Display) 声音(Sound) 频率范围(Frequency range) 快速测量(Fast measuring) 平均值(Mean values)

# 瞬态波形记录仪(Transient recorder)

### 文件(File)

保存仪器设置到磁盘(Saving instrument settings on disk) 从硬盘恢复仪器设置(Restore instrument settings from disk) 设置数据文件类型(Setting the data file type) 设置波形读取方法(Setting the Waveform read method) 写波形数据到硬盘(Write waveform to disk) 从硬盘中读取波形(Read waveform from disk) 硬考贝打印输出(Print) 显示任务工具栏(Show instrument task bar) 测量(Measure) 通道1(CH1) 通道2 (CH<sub>2</sub>) 通道1和通道2(CH1 and CH2) 开始测量(Start measuring) 停止测量(Stop measuring) 滚动模式(Scroll mode) 通道 1 (**CH1**) 灵敏度(Sensitivity) 信号耦合(Signal coupling) 直流硬化偏移(DC hardware offset) 软件增益(Software gain) 软件偏移(Software offset) 反向(Invert) 测量单位(Unit of measure) 增益单位(Units gain) 偏移单位(Units offset) 鼠标在垂直轴上灵敏度(Mouse sensitivity vertical axis) 通道 2 (CH2) 见通道 1各项内容 基址(Time base) 采样速度 (Sampling speed) 记录长度(record length)

观察记录偏移(Record view offset)

观察记录增益(Record view gain)

### 游标(Cursors)

无游标(No cursors)

大游标(Large cursors) 小游标(Small cursors)

### 参数(References)

拷贝基激活的通道到参考通道(Copy live to refs)

显示临时参考通道1(Display Ref1)

显示临时参考通道2(Display Ref2)

更新注释(Updata comment)

刻度参考(Scale references)

当测量时显示临时参考区内容(Show references while measuing)

## 设置(Setting)

注释(Comment) 增加注释标签(Add a comment label) 上升时间指示(Rise time indicators) 水平轴类型(Horizontal axis)

# 频谱分析仪(Spectrum analyzer)

## 文件(File)

保存仪器设置到磁盘(Saving instrument settings on disk) 从硬盘恢复仪器设置(Restore instrument settings from disk) 设置数据文件类型(Setting the data file type) 设置波形读取方法(Setting the Waveform read method) 写波形数据到硬盘(Write waveform to disk) 从硬盘中读取波形(Read waveform from disk) 硬考贝打印输出(Print) 显示任务工具栏(Show instrument task bar) 测量(Measure) 通道1(CH1) 通道2 (CH2) 通道1和通道1(CH1 and CH2) 开使连续测量(Start continuous measuring) 完成单次测量(Perform single measurment) 通道 1 (**CH1**) 灵敏度(Sensitivity) 信号耦合(Signal coupling) 直流硬化偏移(DC hardware offset)

软件增益(Software gain)

软件偏移(Software offset)

轴类型(Axis type)

增益单位(Units gain)

偏移单位(Units offset)

鼠标在垂直轴上灵敏度(Mouse sensitivity vertical axis)

通道 2 (CH2)

见通道 1各项内容

频率轴(Frequency axis)

频率范围(Frequency range)

记录长度(record length)

观察记录偏移(Record view offset)

观察记录增益(Record view gain)

轴类型(Axis type)

游标(Cursors)

无游标(No cursors)

大游标(Large cursors)

小游标(Small cursors)

参数(References)

拷贝基激活的通道到参考通道(Copy live to refs) 显示临时参考通道1(Display Ref1)

显示临时参考通道2(Display Ref2)

更新注释(Updata comment)

刻度参考(Scale references)

设置(Setting)

注释(Comment) 增加注释标签(Add a comment label) 快速富立叶变换窗口功能(FFT windows function) 垂直日志轴范围(Vertiaal log axis range)

# 波形发生器(Function generator)

函数发生器(Function generator)

### 前言:

许多研究电信号工程师,虽然进行的测量并不都是电信号,而是用特殊的传感器将物理变量转换 为电信号进行测量。普通的传感器通常是加速计,压力,电偶和温度探头。因此将物理参量转换 为电信号进行测量有许多优势。因为可用几种仪器检测电信号。

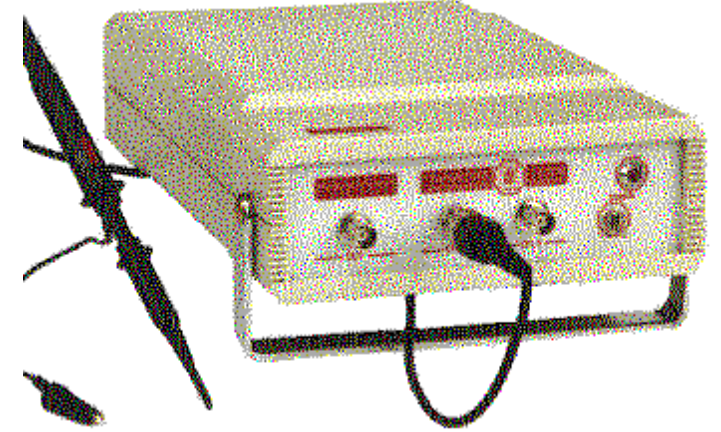

HS3 是一款双通道, 8 bits, 最大100 MSPs/每秒的测量仪器, 运用丰富的软件, HS3可成为 数字存储示波器,频谱分析仪,伏特计, 瞬态波形记录仪和任意波形发生器。可产生和测量模 拟和数字信号,并对它们进行处理,保存和显示。

# **HS3**的测量系统

#### 介绍

HS3使用的是8 bits ADC , 单通道最大采样频率是100MHz, 双通道50MHz。

#### 采样原理

采样频率的设置大于被测信号频率的10~20倍是必要的。

如果采样频率不到输入信号频率的两倍,输出信号将产生失真,下列图解显示了失真产生的情况。

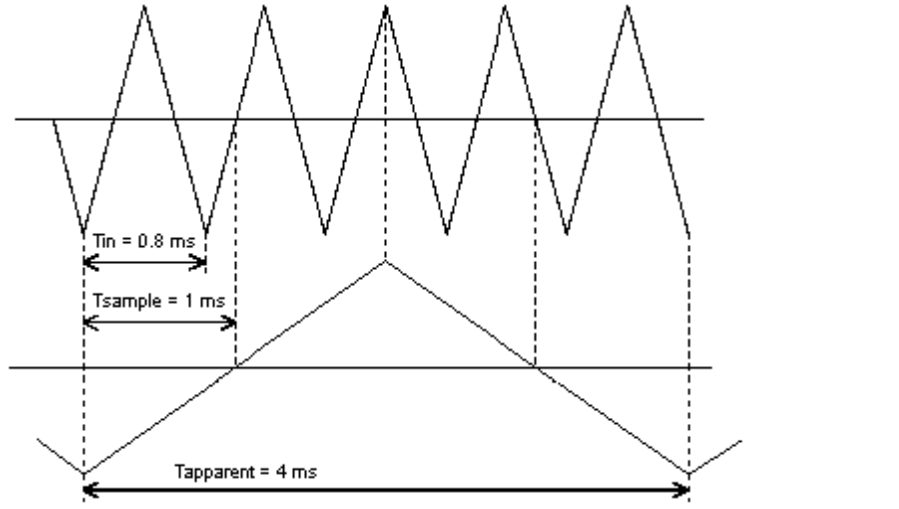

### 目录

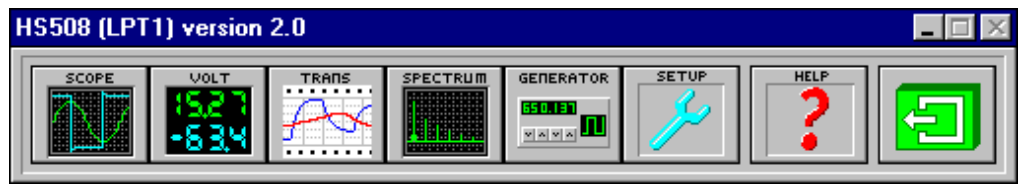

介绍

示波器 伏特计 瞬态记录仪 频谱分析仪 波形发生器

程序设置

# 通道灵敏度(**Sensitivity**)

#### 适用示波器, 伏特计, 瞬态 记录仪

每通道输入灵敏度的设置决定着某一信号显示的幅值大小,幅值设置越低,信号显示的幅度 越大。HS3 提供的输入灵敏度为100mV,200 mV, 400 mV, 800 mV, 2V, 4V, 8V, 20V, 40V 和80V 满屏刻度,示波器和伏特计都有自动范围调整功能。

#### 示波器**,** 瞬态记录仪

示波器和瞬态记录仪,其灵敏度通过灵敏度菜单进行设置。

打开通道1 或 通道2 菜单 选择灵敏度下拉**(Sensitivity)**菜单,在菜单上选择输入 灵敏度,示波器也能进行自动范围调整,灵敏度菜单也可在左边显示的通道1 或在 右边显示的通道2控制和读出按钮上,单击鼠标右键实现。

#### 伏特计

伏特计,灵敏度能在通道设置对话框中进行设置。

在设置(**Settings**) 菜单上选择通道**(Channel)**选项打开通道设置对话框,在这个 输入对话框中可以选择灵敏度也可自动设置范围。

在示波器和伏特计上, 用一个专门的按钮对自动设置范围进行开关设置,当自动设置范围开 关开时,按钮标题是自动,否则将保持当前设置的输入灵敏度. 在自动设置范围按钮上,按 鼠标右键将出现输入灵敏度菜单

注意 当自动设置范围开关开时, 输入灵敏度是随输入信号大小变化而变化的.

另一种是由键盘控制灵敏度,有几种键设置通道输入灵敏度,这些键是:

<**F5**> 增大通道1 的灵敏度

<**F6**> 减少通道1 的灵敏度

<**F7**> 增大通道2 的灵敏度

<**F8**> 减少通道2 的灵敏度

注意: 50 mV/每格至 0.2 V/每格最大输入信号范围是50 V AC.

0.2V/每格至 20 V/每格最大输入信号范围是125 V AC.

## 信号耦合

适用于示波器, 伏特计, 瞬态记录仪, 频谱分析仪 输入信号能直接耦合到直流(DC)或通过电容耦合到交流(AC)方式 直流耦合时全部信号 (交流+直流) 通过输入端 交流耦合时仅交流信号通过输入端

#### 示波器**,** 瞬态记录仪**,** 频谱分析仪

在通道1 或通道2 下拉菜单中可选择信号耦合**(Signal coupling)**菜单,在信号耦合 菜单中设置交流耦合**(Coupling AC)**和直流耦合**(Coupling DC)**方式,在硬件设计 中,电容用于切换(AC) 或分离(DC)信号通道。

 在直流耦合方式输入端通过的是完正信号(AC+DC),在交流耦合方式输入端仅通 过AC成分。

#### 伏特计

信号耦合方式能通过通道设置**(Settings)**对话框设置. 通过设置下拉菜单选择通道 选项,出现通道**(Channel)**设置对话框,在对话框中选择信号耦合**(Coupling)**方式。

在工具栏上可建立每个通道的耦合按钮,通道1耦合按钮是在屏幕的左手边, 通道2耦合按 钮是屏幕的右手边, 在按钮上的图片,指出耦合设置的形态,在这二个按钮的左边按钮是  $\forall x \in \mathbb{R}^d$ ,  $\forall x \in \mathbb{R}^d$  , the state  $\exists x \in \mathbb{R}^d$  , the state  $\exists x \in \mathbb{R}^d$ 

当前耦合状态显示在耦合按钮上.

用于改变信号耦合耦合方式的键是:

<**A**> 设置通道1到交流的耦合。

<D> 设置通道1到直流的耦合。

<**Shift**+**A**> 设置通道2到交流的耦合。

<**Shift**+**D**> 设置通道2到直流的耦合。

### 复制信号到参考存储通道

仪器上有二个参考存储通道(激活的信号存储在参考存储通道以便和其它信号进行比较) R1 和 R2。R1是为通道 1设置的参考存储通道,R2是为通道 2设置的参考存储通道。 往参考存储通道中存储波形有二种方式, 一种是考贝当前显示信号到参考存储通道,另一种 是预先从硬盘读取保存的波形数据至参考存储通道。

拷贝当前采集的信号到参考存储通道,可在工具栏上按相应的按钮 ( 2 ) 或选择 参考存 储通道(**References**)下拉菜单中拷贝**(Copy live to refs)**一项,点击后复制当前波形数据 至参考存储通道,无论参考存储通道是否设置为显示与否。

从硬盘读取数据至参考存储通道,请看从硬盘读取数据一节。

参考存储通道的数据保留到新的信号被存储,被激活的参考存储通道同样有观察记录偏移和 观察记录增益显示,改变预触发值将不改变参考存储通道的有效值,当激活的参考存储通道 的记录长度变短,拷贝数据到参考存储通道,所显示的参考存储通道数据丧失,但数据仍保 存在内存,当记录长度变长时,参考存储通道的一部分没有填满,这时用零填满。

# 参考存储通道的开与关

适用于示波器, 瞬态记录仪, 频谱分析仪

参考存储通道的开/关设置可由参考存储通道(Reference)下拉菜单选择,也可由工具栏上的 按钮选择, E1 代表一参考存储通道, E2 代表二参考存储通道, 当按钮按下时, 相应的 参考存储通道开关打开。

### 参考存储通道的缩放比例(**Scale Refences**)

适用于示波器, 瞬态 记录仪, 频谱分析仪

当参考存储通道的数据满时,参考存储通道的数据一直保留到新的数据信号存储,当相应通 道输入灵敏度,软件偏移和软件增益变化时,参考存储通道将不变化。

用复制到参考存储通道的一个信号和实时测量的信号进行比较是有用的,参考存储通道的参 数设置将随激活通道的设置而设置.。这样能使激活通道和参考存储通道在1:1的基础上进 行比较。做这件事情,可从参考存储通道下拉菜单中,选择参考存储通道缩放比例(**Scale Refences**)一项,每个通道输入灵敏度, 软件偏移或软件增益的任何改变同样适合于参考 通道,当打开参考存储通道缩放比例(**Scale Refences**)开关,在菜单条目中放置一个检 测标识。

关闭参考存储通道缩放比例(**Scale Refences**)开关,再次选择参考存储通道缩放比例 (**Scale Refences**)一项。

# 更新参考注释(**Updata comment**)

适用于示波器, 瞬态记录仪, 频谱分析仪

当完成测量时, 可增加3行注释文本到测量里,该注释文本同波形数据和打印输出的波形一 起保存到硬盘里。当参考存储通道充满数据文件,注释文本必须改变,这可从参考存储通道 (**Rerences**)下拉菜单中,用更改参考注释(**Updata comment** )一项来完成,选择这 一项后,出现对话框,可输入三行文本/也可修,用OK按钮关闭对话框时,新输入的文本便 自动保存到硬盘.

# 示波器(**SCOPE**)部分说明:

# 文件( **File**)下拉菜单

适用于示波器, 瞬态记录仪, 频谱分析仪

# 保存仪器设置到磁盘**(Saving instrument settings on disk)**

当经常要进行某几种类型测量显示时, 保存仪器设置到磁盘,和每次恢复仪器设置对用户而 言是非常有用的,用这种方法可以避免每次进行同样测量时设置仪器。

保存仪器设置到硬盘, 从示波器, 瞬态记录仪, 频谱分析仪进入文件**(File)**下拉菜单和选择 保存仪器设置**(Saving instrument settings on disk)** 一项, 出现保存文件对话框,

用户可将设置,按驱动器、目录、名称保存到硬盘。

如果是非法名字或已存在的文件名保存,将出现警告提示.

所有仪器设置都保存在一个文件里,扩展名为 **.SET**. 它是ASC码文件, 在 Windows操作系 统中是以 xxxx.INI 格式出现.

#### 注意:该文件是可编辑的,但不建议这样做,以避免非法设置**.**

# 从硬盘恢复仪器设置(**Restore instrument settings from disk**)

适用于示波器, 瞬态 记录仪, 频谱分析仪

当经常要进行某几种类型的测量时, 保存仪器设置到硬盘,和每次需要恢复仪器设置对用户 而言是非常有用的,用这种方法可以避免每次测量相同内容时,都要进行仪器设置。

从硬盘恢复仪器设置,从示波器, 瞬态 记录仪, 频谱分析仪进入文件**(File)**下拉菜单和选择 从硬盘恢复仪器设置(**Restore instrument settings from disk**)一项, 将出现恢复文件对 话框,用户可选择驱动器,目录和文件名字。

双击OK按钮后文件装载,和所有仪器按照在文件里的设置被设置。

# 设置数据文件类型(**Setting the data file type**)

适用于示波器, 瞬态 记录仪, 频谱分析仪

波形数据能以二进制格式和ASCII码格式保存。

二进制格式由8个字节大小的记录组成,头二个字节是说明通道 1, 字节3 和字节4 是说明 通道 2, 字节 5 和字节 6是说明临时参考存储通道 1 和字节 7 和字节 8 是说明临时参 考存储通道 2,每个通道有二个16 位值的字节,所以反应灵敏度从0到65535.

ASCII 码文件格式在每个采样记录里有一行信息,每行信息内容如下:

采样数字,说明触发电(采样数字 0)

采样时间, 说明触发点 (t=0)

电压值说明通道 1

电压值说明通道 2

电压值说明临时参考存储通道 1

电压值说明临时参考存储通道 2

这一项能用逗点分开。

ASCII文件能很容易输出到其它程序,象图表程序。

ASCII码文件格式比二进制文件格式大很多, 大7倍。

设置文件类型(**Data file type**),从文件(**File**)下拉菜单中,激活数据文件类型**(Data file type)**一项,从菜单中选择所要求的2种设置。

### 设置波形读取方法(**Setting the Waveform read method**)

适用于示波器, 瞬态 记录仪, 频谱分析仪

波形数据能写到硬盘.和所有4通道内容 (通道1, 通道2, 临时参考存储通道1 和临时参考存 储通道2) 都能写到硬盘。

有2种方法从硬盘读取波形数据:

#### **1**.读取文件中所有信号数据(**Read all signals in file**)

用这种方法,读取所有已被写入的波形信号。

当波形被保存时,通道1 和的临时参考存储通道2被激活,可读取通道1和临时参考存储通 道 2的数据。通道2和参临时考存储通道 1的数据将被保留不变。 如果通道1和临时参考存 储通道 2被打开,则通道2和临时参考存储通道 1将被关闭。

#### **2**.仅读取当前显示信号**(Only read current displayed signals)**

用这种方法仅读取波形文件中当前被激活的通道,其它通道不会改变和保持关闭状态。 选择正确的波形读取方法,请进入文件(**File**) 下拉菜单, 选择波形读取方法**(Waveform read method)**一项*,*并选择那一种读取方法。 当关闭HS3时, 选择方法被保存在应用设置文 件中,当开始使用HS3时,设置文件始终是读取状态。

### 写波形数据到硬盘**(Write waveform to disk)**

适用于示波器, 瞬态 记录仪, 频谱分析仪

测量完的数据能保存到硬盘中. 保存数据有二种方法: 从文件(**File**)下拉菜单中,激活写波 形到硬盘(Write waveform to disk)*一项*, 或"单击"写波形按钮 ( <mark>de</mark> ).

### 注意: 有一种完全不同的保存方法, 保存伏特计的测量数据。

二种选择方法,都将出现保存波形数据对话框,可设置路径、文件名,当文件名字写上和按 保存 OK 按钮,

所有的波形数据同仪器的设置和参考注释都将被保存, 三种文件格式如下:

通道的波形数据及参考以扩展名 **.DAT**格式存盘。

通道的波形数据及参考以扩展名 **.GEG**格式存盘。

通道的波形数据及参考以扩展名 **.REF**格式存盘。

文件是以ASCII 码形式设置的, 用windows INI 文件结构,.DAT 文件能以二进制或以 ASCII码.

当文件已经存在,有提示给用户,当硬盘存满时, 文件不能被存储而且有一个错误提示在屏 幕上出现。

### 从硬盘中读取波形(**Read waveform from disk**)

适用于示波器, 瞬态记录仪, 频谱分析仪

HS3仪器能从硬盘读取预先保存的波形数据. 有二种读取方法: 从文件(**File**)下拉菜单中

激活从硬盘读取波形(Read waveform from disk)一项,或"单击"读取波形按钮 ( **).** 二种方法都将调出同一对话框,包括驱动器、目录、和文件选择项,选择要读出文件,单击 OK 按钮, 从硬盘中读出波形数据。

波形文件由三种类型组成:a .DAT 文件, a .GEG 文件和a .REF 文件.如果缺少这三种文件 的任意一种波形数据将是不完整的。那么就是有错误。

写到磁盘的数据文件类型由软件和用户当前所要实现的读取功能来决定。

读取数据可根据波形读取方法(Waveform read method)来设置。

数据读取后, 仪器设为暂停, (在不需要瞬态记录时)以避免读出的数据被新的测量数据所替 代。

# 测量(**Measure**)下拉菜单

适用于示波器, 瞬态 记录仪, 频谱分析仪

双通道示波器可用几种方法测量:

选通道 **1**(**CH1**)仅使用通道 1 测量和显示。

选通道 **2**(**CH2**)仅使用通道 2 测量和显示。

选通道 **1**和 通道**2**(**CH1 and CH2**) 通道 1 <sup>和</sup> 通道 2 同时测量和显示。

选择那种方法进行通道测量要用测量菜单完成。

#### 对示波器:

在测量模式下,当选择通道 2 或通道 1 和通道 2次时,最大采样频率是50M采样/ 每秒。

在测量模式下,选择通道 1时,最大采样频率是100M采样/每秒。当测量模式时选 择通道1 和通道2,显示数学运算信号是可行的。

#### 对频谱分析仪

当选择通道2或通道1 和通道2测量模式, 频谱的频率范围是25MHz。 只有当测量一个通道时, 禁止其它通道的控制,或信号显示从显示屏中移走。

## $XY$  模式 (XY mode)

#### 适用于示波器

通常显示信号的方法是在示波器上绘制信号成测量时间函数。

另一种方法是用XY方式描述当前二个信号,其中一个信号绘制成另一个的函数。

XY方式可在测量(**Measure**) 菜单下,选择**XY** 模式一项,也可在键盘上按<X> 键选择。

当XY 模式打开时, 通道 1 对应 X轴,通道 2 对应 Y轴, 这也意味着,通道 1 轴消失 时,时间轴变成X轴,用该轴信号在普通方式下控制。

上 在XY 模式下, 整个记录内容用来创立XY绘图方式, 然而用记录观察滚动条显示记录部 分。

#### 自动设置**(auto setup)**

适用于示波器

当用示波器测量一个未知信号时,最简易的方法是把示波器设置为自动设置功能.

选择自动设置功能是通过激活测量**(Measure)** 下拉菜单中自动设置**(Autosetup)**一项,或按 自动设置按钮 ( <mark>). ( ).</mark>

该功能的设置能使双通道的时基自动修正,信号大小获得最佳状态,通道触发电平设置为自 动电平, 确保通道总在触发状态.

在通道中所触发的信号时基显示是 2 到 6 周期.

自动设置功能不关信号耦合, 测量模式 ( 通道1, 通道2 or 通道1 and 通道2) 或触发源.

#### 停止测量(**Stop continuous measurements**)

适用于示波器, 频谱分析仪

为了避免以前在屏幕上显示的测量数据被新的测量数据替代,可以停止数据的测量和显示, 可用几种不同方法实现,按主菜单上终止按钮 ( ), 按<**S**>键,或在主菜单上测量

(**Measure**)下拉菜单中选停止连续测量(**Stop continuous measurements**)一项。

当停止测量时,最新的测量数据将保留在屏幕上,暂停( **Ⅱ**) 按钮变成执行 ( ▶ ) 按钮, 按( ) 按钮, 进行单次捕捉。

现在可以检测测量信号。

完成单次测量, 按(<u>IDo)</u>按钮, 或按 <O> 键, 或从主菜单上测量(Measure)下拉菜单 中选单次测量**(signal measurements)**一项。

当选择频谱分析仪平均值一项时,将完成许多测量的平均值,平均测量将停止.

按 ( )按钮开始连续测量,按<**S**>键或在主菜单上测量(**Measure**)下拉菜单选开始连 **续测量**一项, 按单次测量( <u>▶ )</u> 按钮, 再次禁止单次测量。

### 开关游标

适用于示波器, 瞬态记录仪, 频谱分析仪

在完成测量的测量数据上, 两对游标是有用的,一对水平游标和一对垂直游标可以位于信号 显示之内或之外的任何位置.。游标相互交叉时,左游标的交叉点是粉红色,而右游标的交 叉点是黑色的。

打开游标,,进入游标 菜单选择大游标或小游标,大游标是由从左边到右边的两条直线和从 顶部到底部的两条直线组成小游标仅是个小十字叉。游标 菜单能在主菜单里找到或能单击 鼠标右 按钮 找到。

当游标被打开时,游标出现在窗口中。

游标是以波形为基础的, 这意味着游标的位置与波形有关。如果记录 观察 偏移 或 记录 观察 增益 发生变化, 游标的位置将停留在波形的同一位置上, 如果输入 灵敏度,软件 偏移 或 软件增益是变化的,游标 将停留在同一电压电平上. 当游标不在屏幕上时,在记 录观察滚动栏两条红线可以指出游标的位置。

- 位置 水平游标
- 位置 垂直游标
- 水平和垂直游标交叉游标。

按鼠标左按钮和拖动游标至正确位置. 当到达时放开鼠标左按钮.最初的鼠标点形态被恢复。

# 游标开关关上

游标开关关上, 在游标 下拉菜单下选择关上游标开关一项, 游标 下拉菜单能在主菜单中找 到或在信号显示下"单击"鼠标右侧按钮信号显示.

当游标被关上时,游标读取窗口消失。

游标也可在游标读取窗口下,单击关闭按钮 (  $\boxtimes$  ) 关闭。

# 介绍

适用于示波器

示波器是一台能够显示电压信号随时间变化的仪器,示波器可以很容易地测量电信号的变化 过程。

HS3 示波器有二个分离的输入通道, 它们可以分别配置,每通道的灵敏度范围从 200mV 满刻度到80V 满刻度。

HS3 每通道记录长度是32760 采样点(32K),触发点可设置在整个记录长度的任意位置, 能够检测触发瞬间前后的信号,时基运行从100M Hz采样/每秒到25Hz 采样/每秒。

二通道都可设置触发电平和延迟触发,每个通道都可用于触发源, 用户也可用双通道组合 (AND / OR) 或一个(TTL) 外部信号做为触发输入。

在屏幕上用游标完成电压,时间和频率的测量。

### 示波器

介绍

# 直流硬件偏移**(Dc hardware offset)**

适用于示波器, 瞬态记录仪

在屏幕上用户用二种方法调节通道的垂直位置:硬件方法和软件方法.

用硬件方法,在输入信号采样之前就调节直流电压,在屏幕上信号的垂直位置被改变,如果 测量的信号比选择的输入灵敏度范围大,则信号将剪裁到屏幕的上边或下边,对信号加一个 直流电压, 那么被剪裁的信号部分就能被替代,不用剪裁。

信号偏移可用二种方法调节:硬件方法和 (预显示) 软件方法.

使用硬件方法, 在采集输入信号之前增加调节的直流电压. 用硬件方法实现可从设置

(**Settings**)下拉菜单中,选择通道(**Channels**)一项,出现三种偏移类型选项,在直流 用硬件方法激活直流硬件偏移,可从通道1 或通道2下拉菜单中,选择直流硬件偏移(**DC hardware offset**)一项,出现对话框,可数入相应的电压电平值,这个电压将加到输入信 号中, 如果是负电压,负值,电压数值沿着垂直轴调节。

# 通道反向**(Invert)**

适用于示波器, 瞬态记录仪

用软件方法可使某一通道信号反向显示,该软件反向通过把所测量的值乘以-1和修改沿着垂 直轴方向测量所得的值。

有三种方法使信号反向:

在通道1 或 通道2下拉菜单下,选择反向(**Invert**)一项. 出现一个菜单,有二个选择使反 向开关大开或关闭。

下面二键也能打开反向开关:

<i> 切换通道 1的反向。

**<Shift+i>** 切换通道 2的反向。

在工具栏上发现通道反向的按钮,通道1的反向按钮在屏幕的左手边,通道2的反向按钮在 屏幕的右手边,按钮上的图案表示反向按钮的状态设置,下面的二个按钮左边按钮表示反向 打开,

右边按钮表示反向关闭。

日下

# 测量单位(**Units of measure**)

#### 适用于示波器, 瞬态记录仪

沿着垂直轴, 正常输入信号的电压被发射,沿着垂直轴标注测量单位尺寸符合输入信号, 示波器允许用户在垂直轴上建立另一种测量精度,

从通道1 或 通道2 下拉菜单中,选测量单位(**Units of Measure**)一项,垂直轴的测量单 位可以被改变。

选择后,在垂直轴的顶端弹出一个13 个选择项的菜单,测量单位能被选择,在下拉的显示 区内可被显示,也能被打印数出, 用户可自定义测量单位,单位最大长度是5个字符 (空的 选择是不需要选择的)

弹出的测量单位下拉菜单,在垂直轴上,单击鼠标右按钮也能进入。

如果用户使用温度探头测量,则用户需在显示设置菜单中选度数(**DEGREE C**)这一项, 作为测量单位。

# 单位增益**(Units gain)**

适用于示波器, 瞬态 记录仪, 频谱分析仪

从通道1 或通道2 下拉菜单中激活单位增益(**Units gains**)一项,垂直轴计量单位,可通 过输入一个乘法因数改变,出现对话框,在对话框中能输入乘法因数,垂直轴的一列数字用 乘法因数乘完后替代原有的值, 如果用户使用10倍的探头,输入乘法因数的值就是10, 意 味着单位增益数入值是10, 沿着垂直轴可得到当前的数值。

另一项应用是当用温度探头测量时,假设温度探头给1伏电压的变化和给5度的温度变化, 可输入乘法因数值5,温度变化的数值直接用度的多少来显示。

### 单位偏移**(Units offset)**

适用于示波器, 瞬态记录仪, 频谱分析仪

在垂直轴增加数字偏移是可能的,在通道*1*和通道*2*下拉菜单下,激活单位偏移选项出现对 话框,

输入偏移量,偏移量沿着垂直轴被加上,偏移量对输入的信号什么也没做。

对测量温度而言,假设温度探头在0°C时输出的电压是+10 V,用输入-10偏移量这种方法, 轴的零电平被改变,那么绝对温度可直接读取。

### 软件偏移**(Software offset)**

适用于示波器, 瞬态记录仪

在屏幕上通道的垂直位置用二种方法调整:硬件方法和软件方法.

用软件方法,调节被采样信号显示图形,这种方法仅对显示信号有影响,如果输入信号被剪 裁,是因为比所选择的输入灵敏度范围大, 信号被调节,被剪裁的信号将非常清楚的在屏幕 上显示,在屏幕的上端或下端信号被割去,用软件位偏移方法主要是移动信号在屏幕不被剪 裁。

用下拉菜单可改变软件位置或拖动垂直轴,在通道1或通道2 下拉菜单下,选择软件偏移 **(Software offset)**一项*,*出现对话框,可输入偏移的电压值。

拖动垂直轴调节偏移最容易的方法, 是在垂直轴按鼠标左按钮,但并没有超过反向区(在轴 的顶端和底端)当保持鼠标按钮按下不动,上下移动鼠标。

按观察通道按钮,控制软件偏移和软件增益一些预先设定的设置可以用的。

# 软件增益**(Software gain)**

适用于示波器, 瞬态 记录仪 测量值能用软件扩大或无效,这样做,垂直轴可变大或缩小。 在屏幕可显示二个不同的大小的信号,以便很容易的进行比较:通道1 是测量 5 V 信号, 通 道2 是测量 4 V号, 增益通道1的增益设置是0.8, 道2的增益设置是 1. 二者信号显示大小 是一样的。

另外显示二通道信号可在 '屏幕分开模式'下显示,设置二通道增益为佳0.5和通道1的偏移在 2 分区之上和通道2的偏移在2分区之下,二个通道显示是分离的。

软件增益由弹出的菜单改变或拖动垂直轴改变,进入通道**1** 或 通道**2** (**CH1**、**CH2**)下拉 菜单,选择软件增益(software gain)一项, 出现对话框,软件增益值可被输入,软件增 益值可在 0.25 和 4之间选择, 当增益值比 1 小,信号值看起来小,当增益值比 1 大,信 号值看起来也大。

拖动垂直轴可改变软件增益,把鼠标点放在垂直轴标识中,任意一个最大值或最小值上面, 这些标签值可反向拖动,当鼠标点在这些标签上时,按鼠标左按钮和拖动标签往上或往下, 从而扩大或收缩垂直轴和信号。

软件偏移和软件增益一些预定义值通过按通道下拉菜单设定。

### 通道观察按钮

适用于示波器, 瞬态 记录仪

软件能对预先确定的数字提供软件偏移和软件增益设置,这些设置是:

- 偏移 = 0 和 增益 = 1 (使用满屏幕)

- 偏移 = +0.5 输入 灵敏度 and 增益 = 0.5 (用满屏幕的上半部分)
- 偏移 = -0.5 输入 灵敏度 and 增益 = 0.5 (用满屏幕的下半部分)
- 偏移和增益的最后值由用户设置 (无论用户选择那一种)

按观察通道按钮这些设置是可用的,在按钮上每个设置有个自的图案,下面从左到右的图象 表达了上面所提及的设置。

### [1:1 11:2 11:2 User

通道1观察按钮在显示区的左手边,通道2观察按钮在显示区的右手边。 按钮的图象指出了当前的设置. 每次"单击" 按钮,选择下一个状态,如果偏移或增益由其它 方法改变并且预先确定的状态之一被获得,这按钮正好是这状态,否则user图案显示。

# 鼠标在垂直轴上灵敏度**(Mouse sensitivity vertical axis)**

适用于示波器, 瞬态 记录仪, 频谱分析仪

拖动垂直轴, 从每格1 步到每格25 步, 用鼠标调节灵敏度到好的位置。

当用鼠标选择每分区是1步灵敏度时,鼠标移动将使软件偏移变成一个分区大或小,当软件 增益被调节,信号尺寸调节成二个分区大或小 (一个分区在信号的顶上和一个分区在信号的 底部)。

当鼠标灵敏度设置每分区25步时,鼠标移动将使偏移每分区改变1/25或信号尺寸每分区改 变2/25。

# 时基(**Time base**)

#### 采样频率**(Samples Frequency)**

适用于示波器

输入信号的采样频率决定仪器的采样速率。

改变采样频率有二种方法:用下拉菜单选项和专用功能键。

进入时基(Time base)下拉菜单,选择采样频率(Samples Frequency)一项,弹出一个新 的菜单,所有采样频率都能设置,采样频率、总的测量时间、当前记录长度和预触发值的百 分数都一起给出,时基(**Time base**)下拉菜单也能在时基控制和读取栏上,按鼠标右按钮 实现。

这频率设置下拉菜单的最后一项是用户自定义设置,激活这一项,出现对话框,可自定义采 样频率(仪器硬件限制内),这种情况下采样频率是由机器硬件产生的,但并不是所有的频 率都能产生,如果非法的采样频率被设置,则最靠近非法采样频率的频率将产生。 下面按键可改变采样频率:

按<**F3**> 降低采样频率

按<**F4**> 提高采样频率

# 记录长度**(Record length)**

#### 适用于示波器

示波器获取许多采样显示输入信号,采样数目叫记录长度,改变记录信号的长度,有三种可 行的方法, 通过记录长度菜单, 采样速度对话框或功能键.

进入时基(Time Base)下拉菜单,选择*记录长度一*项,弹出一个菜单,含有可能的记录 长度和用户自定义的记录长度,选择用户自定义记录长度一项,出现对话框,可自定义记录 长度 (在仪器硬件极限范围内) 时基(**Time base**) 下拉菜单,也能在采样速率对话框按 鼠标右按钮控制或读取。

改变记录长度可用下列功能键:

按<**F11>**记录长度缩短

按<**F12**>记录长度加长

选择另一个的记录长度将改变总的测量时间,但是预触发值将保持同一值.

# 预置触发值**(Pre ttigger value)**

#### 适用于示波器

示波器备有一个强大的触发设置系统,该触发系统在开始测量和显示输入信号之前,跟据触 发系统的设置和输入信号的情况,监示输入信号和确定触发电平.

触发瞬间,触发点可以放在数据测量记录内的任意位置. 这将导致触发点之前(前置触发) 的某些采样数和触发点之后(后置采样)的一些采样数. 前置和后置采样一起形成记录长度. 触发点位置指的是前置触发的数值, 表示在总的记录长度内有多少前置采样.通常(缺省值) 该数值以记录长度的百分比给出, 但也可以用采样数量或时间值给出,

有二种方法可改变预触发值, 一种是下拉菜单,另一种是在信号显示区底下利用专门的触发 位置滚动条。形状如下:

#### Β

I 这个专门的滚动条表示整个记录,滑片 (**^**) 符号代表触发点的位置,在以上图片触发点的 位置被设置为25%,要改变触发点的位置,用户可把鼠标点放在(**^**)上面 ,(鼠标点将改变 形状), 按动鼠标左按钮可拖(**^**)滑块到任意位置,当用鼠标"单击"触发位置滚动条两端的箭头 按钮,该预触发值的位置值将改变1%。

当用鼠标 "单击"滚动条内其它区域时,鼠标不在(**^**) 滑块上,预触发值将增加或减少 5%,, 当鼠标按钮按着保持不动时,预触发值自动重复变化功能将被激活。

改变预触发值,可进入时基(**Time base**)下拉菜单,选择预触发值一项,出现 5 个预触 发值选项和用户自定义选项菜单.

预触发值选项是默认的百分比数,选择用户自定义一项,可输入百分比数, 采样深度或采 样时间,时基(**Time base**) 下拉菜单,也能在采样速率对话框按鼠标右按钮控制或读取。 当用户自定义选项被选择后,出现对话框,在对话框中,能选择输入预触发值的单位,(百 分数, 采样或时间) , 当在对话框中按 OK 按钮关闭时,输入值被接受并且所选单位将被 用于下次触发值菜单的调用。

# 观察记录增益**(Record view gain)**

适用于示波器, 瞬态 记录仪

软件支持很宽范围的记录长度,这些记录数据能被完整的观察,专用的显示运算保证如果记 录长度比显示尺寸大,都不会有振幅信息丢失。

要观看记录的一小部分,这一小部分也能放大到满屏,用观察记录增益可做到这些, 在1.0 (满记录观察)和依靠仪器窗口的宽度(大约40至80)之间全部变化都能观察。

通过下拉菜单可调节观察记录增益,或用专门的观察记录滚动条。

在下拉菜单上观察记录增益,到主菜单的时基(**Time base**) 下拉菜单,选择记录观察增 益一项,出现对话框,可输入记录观察增益值,时基(**Time base**)下拉菜单也可在时基控 制或读取栏上按鼠标右按钮实现。

调节观察记录增益最容易的方法是用观察记录滚动条。

# 观察记录偏移**(Record view offset)**

适用于示波器, 瞬态记录仪

当观察记录增益 > 1 被选择时,仅能观察记录的一部分,观察确定记录的一部分, 用观察 记录偏移功能。

实现观察记录偏移能用专用的观察记录滚动条和下拉菜单。

用下拉菜单方法,进入时基(**Time base**) 下拉菜单,选择观察记录偏移(**Record view offset**)一项,出现对话框, 可用秒的单位输入观察记录偏移值, 当触发位置不等于零时, 输入一个负值将能观察采样前的数据,输入一个正值将能观察采样后的数据,在时基控制和 读取一栏中按鼠标右按钮,也能进入时基(**Time base**) 菜单。

当观察记录增益等于1.0的时候, 在菜单上观记录偏移一项是不能用的。

用观察记录滚动条调节观察记录增益是最容易的方法。

### 观察记录按钮

适用于示波器

软件提供了观察记录偏移, 观察记录增益和预触发位置的设置. 这些设置为:

- 偏移 = 0, 增益 = 2 和预触发位置 = 50%
- 偏移 = 0, 增益 = 1 和预触发 位置 = 50%
- 偏移 = 0, 增益 = 1 和预触发 位置 = 0%
- 偏移 = 0, 增益 = 1 和预触发 位置 = 100%
- 偏移, 增益 和预触发位置由用户设置的最终值:

按记录观察按钮可进行设置,每个设置在按钮上都有自身的图解,图片显示从左到右设置如 下:

# 12 11 11 11 User

按钮的图象指出了当前的设置. 每次"单击" 按钮,选择下一个状态,如果偏移或增益由其它 方法改变并且预先确定的状态之一被获得,这按钮正好是这状态,否则user图案显示。

### 记录观察滚动条

用很容易的方法观察记录增益和观察记录偏移, 示波器, 瞬态记录仪和频谱分析仪装备了观 察

记录的滚动条, 观察记录滚动条, 位于信号显示下方.

**The Contract State** 

 $\leq$  $\vert$ 灰色的滑动滚动条描述测量记录, (亮灰色) 描述记录的可见部分. 红线描述游标的位置, 如 果打 开游标开关没关上,则红线是可见的。

改变观察记录增益,请在鼠标点的左手边或右手边的滑块上,(鼠标点的形状将改变), "单击" 鼠标左按钮,并拖动滑块到用户想到的位置上,同时调节观察记录增益和显示的信号因此改 变。

注意:最小滑动块的宽度是10个显示象素,滚动条的宽度依赖窗口的尺寸,所以最大增益, 用大的窗口时,设置被限制在(滚动栏宽度象素/ 10),用小窗口时,观察记录增益能 被设置成较大的值。

改变所观察的记录偏移,鼠标点可放置滑块在任何地方,除了鼠标在滑块左边沿或右边沿移 动, 鼠标点将不改变形状,按着鼠标左按钮用户能拖动滑块到任意位置, 从而调节观察记 录偏移和所显示的信号被改变。

当鼠标"单击"小按钮"<"或">"标记时,观察记录偏移以1 个采样点的距离增加或减小,当在 滚动栏里面,滑块的外边,用鼠标"单击",观察记录偏移以5个采样点的距离增加或减小, 在滚动栏的二边,"单击"鼠标,并保持鼠标按钮按上不动,滑块将连续走动,重复以上功能。

鼠标调整预触发位置的灵敏度**(Mouse sensitivity pre tigger position adjustment)** 适用于示波器

拖动预触发位置滚动条的滑块可调节预触发值,从每屏4步到每屏100步,用鼠标调节灵敏 度到较好的位置。

当用鼠标选择每屏4步灵敏度时,预触发位置滚动条被划分为 4 个位置,每次鼠标移动 使预触发值沿着鼠标移动的方向,调节到下一次的位置,所以可用的预触发位置是 0%, 25%, 50%, 75% 和 100%.

当用鼠标选择每屏10步灵敏度时,可用的预触发位置是 0%, 10%, 20%, 30%, ..., 90% 和 100%。

当鼠标灵敏度被设置为每屏100步时,每次鼠标移动预触发值将有 1%的变化。

注意: 单击滚动条按钮或单击滚动条外边的滑块, 鼠标灵敏度不能影响预触发值的调节。 设置鼠标灵敏度,进入时基(**Time base**)下拉菜单,选择鼠标调整触发位置灵敏度一项, 出现一菜单,可选择相应的步骤。

## 缩放(Zooming)

#### 适用于示波器

要把屏幕的某一部份扩展到满屏幕时, 使用缩放功能将是最简便的方法:

缩放功能由按动缩放按钮 ( )激活,按下 转锁钮,直到完成缩放功能。

当激活缩放功能时,能用鼠标选择信号显示的矩形区域,把鼠标放在信号显示区的任意一点, 按住鼠标左按钮并拖动鼠标点到相对的地方,出现一个虚线的矩形框,矩形框有当前的尺寸, 根据实际情况,释放鼠标左按钮,缩放功能将完成。通道的软件偏移和增益及观察记录偏移 和增益将随之调整,结果显示在屏幕上。

# 跟踪模式**(Envelope mode)**

#### 适用于示波器

当监测信号和捕捉毛刺时,能够打开跟踪模式开关确保看到毛刺,在跟踪模式下,将存储记 录中每一采样的最高值和最低值,无论新值位于以前的最高值和测量的最低值之间还是不 在,每次测量都被选中,如果不是这样,最高或最低值将变成新值,最低值和最高值之间画 一条垂直线,因此毛刺总能捕捉。

每当仪器改变设置时 (灵敏度, 偏移, 记录 长度等等),,当窗口尺寸改变,和达到预定义重 置数字时,跟踪模式被重置,为了设置重复数量,可从测量(**Measure**)下拉菜单,进入 重

**复跟踪后(Reset Envelope after)** 一项,或在跟踪模式按钮 ( ■ )上单击鼠右按钮, 选 择重复跟踪后(**Reset Envelope after**),出现一弹出菜单,选可能的选项,当32次测量值 被选择后,跟踪模式将测量32次后重复, 当无限测量次数被选择,跟踪模式将自动跟踪而 不重复,仅仪器设置或窗口尺寸改变时才重复。

单击跟踪(**envelope**)按钮,打开跟踪模式开关,按 <**E**>键或从测量(**Measure**)下拉菜 单中选择跟踪(**envelope**)一项。

再单击跟踪(**envelope**)按钮,关闭跟踪模式开关,再按 <**E**>键或再选择测量(**Measure**) 下拉菜单中, 跟踪(envelope)关闭一项。

注意: 跟踪模式仅显示功能, 跟踪信号并不存盘或用打印机硬拷贝操作。

# 自动存储测量数据到硬盘**(Auto disk)**

适用于示波器

示波器能自动存储测量数据到硬盘,对测量瞬态毛刺信号这是一个非常有用的功能,假设在 一个不可预知时间内产生毛刺信号,用自动存储测量数据到硬盘功能, 示波器将等待毛刺发

生,当毛刺出现时,测量数据能自动存储到硬盘,相应的测量时间和日期也能被存储。 激活自动硬盘功能, 首先把示波器设到适当的位置 (输入灵敏度,采样频率,记录长度等等) 然后,进入测量(Measure) 下拉菜单,和选择自动存硬盘(Auto disk)一项,自动存硬盘 对话框将出现,在这对话框,一个目标硬盘, 一个目标目录和名字的文件能被选择, 输入 的文件名,用户仅能输入前 5 个字符, 对于文件名后3个字符是由软件自动生成的,是以 连续数字方式存盘的,在对话框的底下,有一个图解棒显示所选择的硬盘可用空间。 示波器的触发系统有一个到时功能,当输入信号在一个确定的时间内并没有遇到触发条件, 那么强行进行触发,这时用户能看见一个未知的信号,这个特性不能用于数据自动存硬盘, 因此时间到功能可设置一个检测标识,检测这个标识的时间是无限的,示波器对输入信号一 直保持等待状态直到遇到触发条件为止。

当所有条件被设置,按开始按钮开始自动存储测量数据到硬盘,取消按钮将变为停止按钮, 并且测量发生。

当停止按钮被按下或硬盘被存满,自动存测量数据到硬盘停止。

注意: 在硬盘的根目录下仅能存储128个文件, 保存的文件数量也可由用户自定义, (缺省 值是 64) ,实际保存的文件也可比定义的文件数量少,当大量文件存盘时,如果出 现硬盘存满错误,自动存盘功能将停止存盘,然而 DOS 或 Windows软件仍能报 告硬盘上有多少自由空间,并能保存更多的文件,在硬盘上建立目录,在目录下保 存文件,每个目录都能保存很多的文件。

注意: 自动存储硬盘功能仅能存储 999 文件,用三个字符就能建立适用于文件的序列号。

# 触发系统(Trigger)

#### 适用于示波器

为了能够检测信号,显示信号的时刻必须是可调节的,因此 HS3示波器备有一个触发系统,功 能如下:

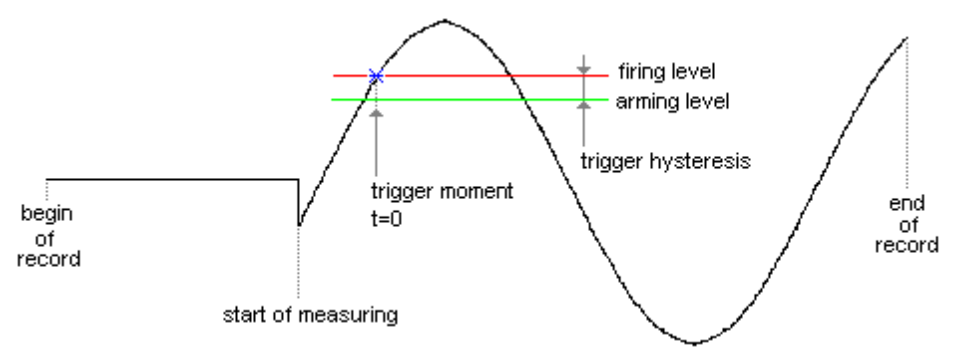

在触发系统中二种电平输入信号是可比较的: 预触发电平和开始触发电平, 当输入信号超 过预触发电平, 触发系统准备触发。如果输入信号电平超过开始触发电平, 触发系统开始触 发并捕捉脉冲,脉冲信号开始显示。

预触发电平和开始触发电平结合为触发滞后电平, 这些电平由触发电平决定.。开始触发电 平相当于触发电平.。触发滞后电平可定义为能被触发信号大小的变化,这个变化必须是两 个被通过的电平之差足够大,在小信号上,一个小的触发滞后导致触发也是可能的。在小信 号上,如果一个信号包含一些噪音,在噪音上,一个小的触发滞后电平引起的触发,导致了 一个不稳定的显示,替代了原有的信号,.所以触发延时电平大于噪音电平是必要的。

在图解中,一个信号和两个电平被显示。在这种情况下,在信号的上升沿触发.。信号由低 到高通过两个电平.。当信号在下降沿上触发时,,两个电平是反过来的,信号由高到低通过 两个电平,产生一个触发。

### 触发源

当开始测量时,触发系统可有不同的触发源 通道1 调道道 1进行触发 通道2 用通道 2进行触发 外部的 和 中外部触发输入进行触发(用扩展的BNC 连接) 通道1 和 通道2 用通道 1 和 通道 2触发; 二个通道的信号都适合它们的触发设置。 通道1 或 通道2 用通道 1 或 通道 2触发; 仅一个通道的信号适合它们的触发设置。 如果要改变触发源, 进入触发(**Trigger**) 下拉菜单,选择源 **(Source)**条目,在该菜单下可 改变触发源. 触发菜单可在主菜单中建立, 或用鼠标在触发按钮 ( I )上, "单击"鼠标 右按钮。 当二个通道测量时,下拉菜单中的条目,有通道1 和 通道2,还有仅通道1 或 通道2可用。 触发模式 适用于示波器 触发系统有几种触发模式: 上生沿斜率触发: 在信号的上升沿处触发。 下降沿斜率触发: 在信号的下降沿处触发。

- TV行 在视频信号行同步脉冲上触发 。
- TV奇帧 在视频信号奇帧同步脉冲上触发 。
- TV 偶帧 在视频信号偶帧同步脉冲上触发 。

注意: 对在TV 触发模式下, HS3有专门的硬件, 硬件并不需要任何电平或滞后调节, 所以 TV触发模式选择后,触发下拉菜单下的电平和滞后项目不起作用, TV 触发不能被 选择,当触发源被设成外部触发源时。

改变触发模式,,进入触发菜单和选择触发模式一项,一个菜单将被弹出和触发模式可选择:

另一种方法用触发信号改变触发模式,在触发符号上双 "击" 鼠标左按钮改变触发方式:

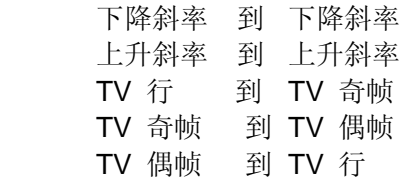

触发电平

适用于示波器

用几种方法可调节触发电平:一种是进入触发(**Trigger**)下拉菜单,另一种是用专门的触 发符号触发。

要通过下拉菜单改变触发电平,进入触发菜单选择电平通道**1**(**Level CH1**)**.**或 电平通道**2** (**Level CH2**)一项,出现对话框,输入触发电平。

在对话框中, 也找到选择自动电平触发(**Auto level trigger**)这一项,当选择自动电平触发 时,触发电平将设置一个值,该值位于以前测量的最大值和最小值之间的中间值,这对于连 续变化的信号非常有用,一旦选择了自动电平触发,触发符号将用字母A符号表示,触发电 平不再用符号调整。

注意: 当选择外部触发源, 或选择 TV 触发模式时,禁止调整触发电平。 最容易调节触发电平的方法是用专门的触发符号。

#### 触发滞后

#### 适用于示波器

用几种方法可调节触发滞后:用下拉菜单选项,或用专用的触发符号.

用下拉菜单手段调节触发滞后,进入触发(**Trigger**)下拉菜单,和选择滞后通道**1**

(**Hysteresis CH1**)或 滞后通道**2**(**Hysteresis CH2**)一项,出现对话框,输入滞后触 发电平。

当自动电平触发被选择,触发符号将显示用A字母表示的符号,用这个符号仍能调节滞后触 发。

注意: 当选择外部触发源时, 或选择 TV 触发模式,触发电平调整不起作用。

最容易调节触发电平的方法是用专门的触发符号。

用专用的触发符号调节触发滞后是最容易的。

### 触发中止 **(Time out)**

#### 适用于示波器

当输入信号不满足触发条件时,没有新的测量数据显示,以前显示信号仍保留在屏幕上,这 对于未知的信号,是非常不便的,因为它不知道触发系统是如何设置的,为了提供表示那种 情况下的屏幕输入信号,设置触发中止是可行的。

利用触发中止设置. 可确定触发脉冲延迟多长时间。如果延迟时间到, 触发脉冲由软件强 制并将显示有效数据. 这将导致不稳定显示, 但是将给出触发是如何设置的印象.

设置触发中止,进入触发(**Trigger**) 下拉菜单,选择中止(**Time out**)一项,输入对话 框出现,可输入中止时间的值。

当输入的时间值是零,将没有触发中止时间, 也不会触发.一旦信号显示,仪器将建立新的测 量并立即产生触发脉冲,没有等待触发. 这对于监测不能触发的变化较慢的直流电平信号非 常有用。

在对话框中也可在检测框中选择无限中止时间, 当 "单击"无限时间选择框后,软件将持续 等待输入信号到满足触发设置,无须强制触发脉冲. 这对于单次测量和自动硬盘测量非常有 用.

### 触发符号

#### 适用于示波器

HS3示波器按装了专用的触发符号,专用的触发符号是用于调节触发电平的, 触发滞后, 和 触发模式,触发符号所见即所得,在信号显示的左手边和右手边都能找到,依靠触发源。

Adjust trigger level (调节触发电平) Adjust trigger hysteresis(调节触发滞后)

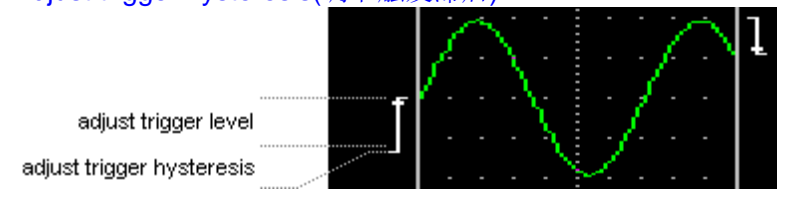

在上面图片中, 左手边触发符号代表的触发模式是设置上升沿触发,右手边触发符号代表的 触发模式是设置下降沿触发,在TV 触发模式, 用下列触发符号分辩触发模式:

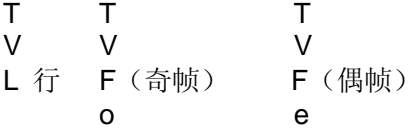

用触发符号调节触发电平, 把鼠标点放在触发符号上, 调节触发电平, 如果鼠标点将变为↓ 符号, 按住鼠标左按钮和拖动触发符号到当前位置,当保持鼠标左按钮一直按下时,根据 屏幕的触发符号的位置拖鼠标调节触发电平, 当鼠标按钮被释放时, 触发电平调整停止和 正常鼠标点的形状被返回。

用触发符号调节触发滞后, 把鼠标点放在触发符号上, 调节触发滞后, 如果鼠标点将变为 符号., 按住鼠标左按钮和拖动触发符号到当前位置, 当保持鼠标左按钮一直按下时, 根据 屏幕的触发符号的位置拖鼠标调节触发滞后, 当鼠标按钮被释放时, 触发电平调整停止和 正常鼠标点的形状被返回。

用触发符号调节触发模式,把鼠标点放在触发符号位置上,双单鼠标左按钮. 触发模式将改 变:

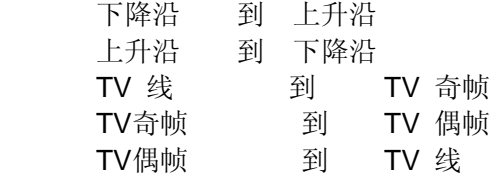

# 数学模式**(Math)**

适用于示波器

示波器配有一个专门的<mark>数学运算(Math)通道</mark>,该通道可显示下列信号:

通道1 + 通道2

通道1 - 通道2

通道2 - 通道1

这些所显示的信号是加或减,这意味着屏幕上显示信号的大小增大和减小, 数学信号的位 置和大小可通过双通道的软件偏移和软件增益调控。

为了得到数学运算通道,双通道必须打开。 从数学运算(**Math**)主菜单上选择菜单项完成 数学通道洗择, 或"单击"数学按钮 ( $\sum$ ).

#### 注意:当示波器操作在屏幕分离模式下,通道**1**在屏幕的上半部分使用,通道**2**在屏幕的下 半部分使用,而数学运算通道则在屏幕的中间。**.**

数学运算通道可从数学通道(**Math**) 下拉菜单中,选择无数学运算(**No Math**)一项,关 闭数学运算。

# 平均值**(Perform averaging of)**

适用于示波器

当测量噪音信号时,噪音的干扰能够由测量几个平均值排除。

噪音信号将被排除,和真实的信号将被保留。

平均值测量可在测量(**Measure**)下拉菜单中,选择完成平均测量(**Perform Averaging of**) 一项,出现下一个菜单, 有许多测量数据可选择,这些测量数据就是测量的平均值,第一 个选项测量**1**(**1measurement**) 是关闭平均测量。

当平均测量值被设置为20及示波器设置为暂停,按快速启动按钮,显示20个测量的平均值。

# **XY** 模式**(XY mode)**

适用于示波器

对示波器而言,通常显示信号的方法是绘制信号为测量时间的函数。

另一种方法是用XY方式描述当前二个信号,一个信号绘制成另一个信号的函数。

XY 模式可在测量(**Measure**) 菜单下,选择**XY** 模式一项,也可在键盘上按**<X>** 键选择。 当XY 模式打开时, 通道 1 用于X轴, 通道 2 用于Y轴, 这同样意味着通道 1 轴消失,

时间轴变成X轴,用该轴信号可在正常方式下控制。

在XY 模式下,整个记录内容用于创立XY绘图,然而用记录观察滚动条显示记录部分。

显示通道 适用于示波器

有时显示的信号用开关打开或关闭,例如:要把进行数学运算完的信号显示,而正常通道的 内容不显示,可进入通道1或通道2下拉菜单,打开或关闭显示信号通道。

快速切换信号出现的方法是,"单击"其中一个通道显示按钮 ( ) | ● 是显示信号,闭上眼睛的标识是隐藏信号。

处理测量值

适用伏特计

示波软件可用11种不同的方法处理测量值. 通过激活测量选择按钮 (组态显示), 能建立下 面的计算:

- 真实均方根: 计算输入信号的真实均方根值,均方根值 (Root Mean Square) 是对应于直 流电压的任意电压值,即在同一时间量在电阻上消耗的同样功率. 因此1V 的 RMS AC 电压对应1 V DC 电压 ,(大多数廉价的伏特计仅显示测量 AC 电 压时的值,当输入信号是真正的正弦波时和通常在有限的频率范围内的正确 值,该仪器总显示正确值。)
- 峰-峰值: 确定输入信号的峰-峰值, 直流电压的峰-峰值是零, 1 伏电压均方根值正弦 班波的峰-峰值是2.828 伏。
- 平均值: 确定输入信号的平均值,可变电压的平均值对应于加在相同负载的直流电压 值,1 伏直流电压的平均值是 1 伏,真正的正弦波 AC 电压的平均值是 0.
- 最大值: 确定输入信号的最大值,1 伏直流电压的最大值是 1 伏,1 伏交流正弦波 电压的最大值是 1.414 伏,这可从200个采样点确定。
- 最小值: 确定输入信号的最小值,1 伏直流电压的最大值是 1 伏,1 伏交流正弦波 电压的最小值是-1.414 伏, 这可从200个采样点确定。
- dBm: 输入信号的值转换为dB值,用下列公式实现:  $dBm = 10 * log((1000 * (\nmid \hat{a} * \hat{a})) / Rref)$ '该值' 是输入信号的均方根(RMS)值, 参考阻值能在编辑框中输入阻抗 值设置。
- 功率: 输入信号的值转换成功率,用下列公式: 功率= ((值 \* 值) / Rref) '值' 是输入信号的均方根(RMS)值, 参考阻值能在编辑框中输入阻抗值 设置。
- 顶峰值: 输入信号的值转换成顶峰值,用下列公式: 顶峰值 = 峰值 / 均方根值-值
- '峰值' 相对于"0"电平, 输入信号的最高电压。
- 频率: 确定输入信号的频率,频率范围从 ± 0.5 Hz 到 ±10 MHz,输入信号的频率 比0.5 Hz低, 显示0 Hz, 频率在一个时间内只能决定一个通道, 如果通道 1 的信号频率被决定,通道 2的信号频率不能被决定。
- 占空比: 确定输入信号的占空比,占空比表示输入信号与信号的周期时间相关的高/ 低大小(依靠占空比设置) ,用百分比给出数字。
- 瞬间值: 显示第一次预采样的电压电平。

注意:

如果频率或占空比测量设置,伏特计所有显示变慢,因为必须完成确定信号频率或占空比的 更多测量。

# 设置频率范围**(Frequency range)**

#### 伏特计

伏特计正确完成测量,对输入信号的频率有一个极限范围,这就是说:伏特计测量的输入信 号最小是200点采样/s,,使用这样的采样频率, 如果输入信号的周期时间比测量时间大很 多,产生错误的测量值。

为了避免上面所提及的错误,伏特计的频率范围必需设置为适当的范围,然后改变采样频率, 通过从设置(**Settings**)下拉菜单中,激活选择频率范围(**Freguency rang**)子菜单, 出 现下拉菜单,有十个频率范围可以设置,这些频率列出了频率范围的中心频率,用这些频率 测量伏特计测量是合适的,频率范围的大小从0.2 x 中心频率到5 x中心频率决定,选择频率 范围(**Scope freg**)一项,频率 set in the 示波器 will be used. 当选择自动频率(**Auto freq**)一项,伏特计本身 最好的频率被确定,对每个测量而言,测量频率必须确定, resulting in a longer time 更新显示之前,这也将影响示波器。

中心的频率可能是: 10 Hz, 50 Hz, 100 Hz, 500 Hz, 1 kHz, 5 kHz, 10 kHz, 50 kHz, 100kHz, 500kHz, 1MHz 和 5MHz,频率范围 或 自动频率也能被选择。

# 直流硬件偏移**(Dc hardware offset)**

伏特计

信号偏移可用二种方法调节:硬件方法和 (预显示) 软件方法.

使用硬件方法, 在采集输入信号之前增加调节的直流电压. 用硬件方法实现可从设置

(**Settings**)下拉菜单中,选择通道(**Channels**)一项,出现三种偏移类型选项,在直流 硬件偏移(DC hardware offsets)编辑框,电压被加到输入信号里,如果是负电压,输 入负值。

# 测量通道**(Measure)**

伏特计

用<mark>测量(Measure</mark>下拉菜单, 选择通道选项, 测量通道至少有一个通道被选择。 测量通道选项可从设置 下拉菜单通道选项中选择。

## 改变测量单位(

伏特计

通常,每个测量类型 (处理测量值) 有它自己的单位,

伏特计允许用户改变测量单位,每个显示是十二个预先确定值之一或用户自定仪的值。 选择每个显示的意思,可从设置(**Settings**)下拉菜单, 选择显示(**Display**)一项,测量单 位可被改变,

选择后,弹出一个13 个选择项的菜单,测量单位能被选择,在下拉的显示区内可被显示, 用户可自定义测量单位,单位最大长度是5个字符 (空的选择是不需要选择的)

输入测量单位的菜单,在伏特计画面中,按鼠标右按钮也能出现。

如果用户使用温度探头测量,则用户需在显示设置菜单中选度数(**DEGREE C**)这一项, 作为测量单位。

### 伏特表

介绍 伏特表屏幕 通道灵敏度 信号耦合 直流硬件偏移 测量通道 配置显示 设置显示数字

显示测量值 处理测量值 改变测量单位 改变某一测量单元的单位 相关测量 比较测量 设置阻抗 设置分隔符之后的数字 设置频率范围 声音设置 保存和恢复设置 完成测量 存储测量值到硬盘或纸面 设置两个测量之间的时间 设置滞后 开始采集 重新设置最小和最大值 快速测量 平均值

### 介绍

伏特计

HS3测量仪器配有一个二通道数字伏特计. 数字伏特计的功能如下:

- 能完成测量 (最小200HZ/S 采样).
- 能处理测量的数据,举例来说: 计算RMS(均方根)值或平均值,可进行11种不同的 运算。
- 显示计算结果, 举例来说: 通道1 和 通道2相加的值可显示在一个通道中, 共有十 六种不同的显示方法。

因为有不同的计算和显示方法, 因而可有上百种测量和显示信号的方法。

在所有四种仪器中,伏特计优先权设置最低,也就是说,示波器激活时,示波器的记录长度 前置、后置采样用在伏特计中,当示波器或频谱分析仪激活时,伏特计可改变的唯一事情是 采样频率。

## 伏特计的显示屏幕

伏特计

伏特计的显示屏幕分为三个部分,菜单、工具栏和显示部分。

工具栏由共用设置按钮组成。

显示部分有六个大的读数栏(显示), 每个通道有三个读数,每个通道的设置正好显示。 如果示波器或频谱分析仪有效,它将在采样数值低于200时发生 (见介绍一章),一旦低于200 个采样点,所有显示都将显示 "------"符号,改变触发点或记录长度设置, 200点或以上 的采样将执行。

## 设定显示方式:

#### 伏特计

伏特计能用几种不同的方法显示测量值,一共六种显示方式,在设置(**Settings**)下拉菜单 中,可激活显示的内容,在对话框中显示所有设置,并且所有设置都能改变,为设置所显示 内容和条形统计表可改变,也能被隐藏。

所有的设置,可通过把鼠标游标放在显示区里,并按鼠标右按钮,出现一个弹出菜单,所有 显示设置在菜单中可定义,这种方法仅适合显示区或条形统计表可见的情况下。

在显示区的下面,以图形格式,有一条形统计表在显示, 所有设置都能在显示区表示,也 能在条形统计表中表示,条形统计表在显示图表(**Show bar graph**)选项中可关闭,显示 切换可在显示区或条形统计表中,按鼠标右按钮实现,或从设置(**Settings**)菜单,选择显 示(**Display**)选项。

#### 设置显示数字

伏特计

观看显示内容,在显示的前面板上有效验标记, 显示字符(组态显示)。 如果显示开关打开, 当所匹配的通道没有测量,显示区没有显示。

如果所有六个读数都显示,则所有读数排列如下:

- 左手边显示通道 1内容。
- 右手边显示通道 2内容。

# 显示计算结果

伏特计

显示测量和计算结果, 有16种方法有效. 激活显示测量值 按钮(组态显示) 建立下列内容:、

- 通道1: 通道1的测量值被显示.
- 通道2: 通道2的测量值被显示
- 通道1\*通道2: 通道1与通道2相乘测量的结果的值被显示.
- 通道1/通道2: 通道1除以通道2的测量结果值被显示.
- 通道2/通道1: 通道2除以通道1的测量结果值被显示.
- 通道1-通道2: 通道1减去通道2的测量结果值被显示.
- 通道2-通道1: 通道2减去通道1的测量结果值被显示.
- 通道1+通道2: 通道1与通道2相加之和的测量结果值被显示.
- > then HI: 测量值与预先设定的高值比较. 如果测量值比预先设定的高值高, 则测量值 被显示, 否则较低的值被显示.班
- < then LO: 测量值与预先设定的低值比较. 如果测量值比预先设定的低值低, 则测量值 被显示, 否则较高的值被显示.
- >< COMP: 测量值与预先设定的高值和低值比较,如果测量值比预先设定的高值高, 高值被显示,如果测量值比预先设定的低值低, 则低值被显示,如果测量值 比预先设定的高值低或等于高值,并且如果测量值比预先设定的低值高或 等于低值,则测量值显示。
- ♦ HI LO: 测量值与预先设定的高值和低值比较,如果测量值比预先设定的高值高,则 测量值显示, 如果测量值比预先设定的低值低, 则测量值显示, 如果测量 值比预先设定的低值低或等于低值,并且如果测量值比预先设定的高值高或 等于高值,则测量值不显示。
- MAX: 最大的测量值被显示.
- MIN: 最小的测量值被显示.
- LOG(1/2): 显示下列计算公式的结果:
- 20 \* log(通道1的测量值 / 通道2测量值)
- LOG(2/1): 显示下列计算公式的结果:
	- 20 \* log(通道2的测量值 / 通道1的测量值)

#### 改变测量单位

#### 伏特计

在编辑每个测量单位的编辑框中 (组态显示), 每个测量单位的数量可被设置,在编辑框中, 输入乘数因子,乘以乘数因子测量值被显示。

另一项应用对温度探测,假设温度探头给的是1伏电压的变化,那么温度的变化就是5度,

输入的乘数因子是5,温度变化直接以温度数字来显示。

#### 相关测量

伏特计

伏特计能完成绝对测量和相对测量,当进行绝对测量时, 测量值是与零(地)电平相关 (大 多数情况下),当进行相对测量时,测量值是与可设定的值相关,这个值是由软件或硬件所 测量的值减去设定值而来 ,这意味着在显示屏显示这些值之前,相对测量值是从计算值相 减而来的。

相对值可进入设置相对值编辑框中(组态显示)设置,设置值以电压值形式输入。

激活相对测量,在相对测量之后有一测量标记被放置,相对测量也被激活。

相对测量也能用于温度测量,假设:温度探头,在0摄氏度时,输出的电压是10伏,输入的 值是10伏相对值,那么绝对温度是直接读取。

# 比较测量

伏特计

显示和计算测量值,能用16方法(显示测量值),这些方法有四种是比较测量:

> then HI (比高)

< then LO (比低)

>< COMP (比较)

<> LO HI (低、高)

这些测量需要高和低的值,在编辑框中可输入一个值,这个值可设置成高值或低值,高电平 和低电平也能被设置。

#### 注意:

高值和低值很容易输入,软件不能检测是否高值比低值大,所以输入一个比高值大的低值是 完全有可能的,用这些值测量将得到无效的结果。

# 设置参考阻抗**(impedance)**

伏特计

dBm和功率测量需要参考电阻, 参考电阻值可用设置阻抗值编辑框设置(组态显示)设置, 阻抗值 用欧姆值Ohm输入,默认值是600。

### 设置十进制分隔符之后的数值

伏特计

测量完成的每次计算,分隔符之后的缺省数值设置(自动设置),该数值对应由硬件确定的 有意义的数字,分隔符之后的数值可用数字精度选择器改变。

#### 注意:显示具有最大**6**位数字。

# 声音设置**(Sounds)**

伏特计

用比较测量,可设置每个声音信号,当完成设置时,所设置的值是能听得到的。

从设置(**Settings**)下拉菜单中,选择声音(**Sound**)一项,出现对话框,对应每个声音 信号都有显示值设定,每个显示值可选择:没有声音,100 Hz, 200 Hz, 500 Hz, 1 kHz, 2 kHz, 5 kHz and 10 kHz。

当选择没有声音(**No sound**)时, 没有声音信号产声及选择的显示值,

如果用户使用 PC 喇叭或播放设备,在一定时间内放出声音是可能的,这意味着声音首先 被播放,重复波放直到条件失效,一但条件失效,播放声音,得等下次条件满足时才播放。 注意:

如果用户使用计算机扬声器或声卡,(声卡能播放WAV文件),用户也能通过声卡播放声音, 从波形设备列表中选择播放设备后,选择声卡驱动,如果选项中没有用户所需的声卡,用户 应按装声卡驱动。

如果用户计算机按装了声卡, 用户可选择 MIDI 设备选项, 使用MIDI设备,用户可在仪 器设置声音设备中,选择普通MIDI设备(General MIDI standard)选项, 当使用 MIDI设 备时,在同一时间,放出四种声音是可能的, (LO, HI, FAIL 和 PASS) 。

# 完成测量**(Perform single measurment)**

# 伏特计

### 提示

用频率表能确定输入信号的频率。

当伏特计设备开关打开时,测量过程并不是快速模式, 测量发生时,连续显示测量值,如果 激活示波器,条件触发也能应用到伏特计中。

按暂停按钮 ( ) 或 **s**(top)键可以停止测量,按单次(**o**(neshot) 键)按钮,进行单次触发, 和暂停按钮能改变到启动**D**按钮,在主菜单下,敲<mark>测量(Measure</mark>)下拉菜单,选停止连 续测量一项,这选项完成单次测量成为可能,并且停止连续测量选项变为开始连续测量。 从测量(Measure)下拉菜单,选择完成单次测量(Perform single measurment)一项, 或按单次(**o**(neshot) 键)按钮,完成单次测量。

#### 注意:

一次测量由三次逐次测量的平均值组成 (如果快速测量被选择或平均值不起作用,那么仅一 次测量), 显示测量之间被更新, 如果伏特计完成自动修正或每单次测量时改变采样频率, 直到所有范围和频率都改变测量才能完成,用最后的设置产生三次测量。

打开连续测量开关可按执行按钮或按**s**(tart) 键。

# 保存测量值到硬盘或打印纸上

#### 伏特计

伏特计可保存测量值到硬盘或打印输出,与其它仪器比,有一种完全不同的方法。 伏特计在固定时间内设置测量 (捕捉), 测量值可保存到硬盘或打印。

固定时间内测量并不能保正100%正确,原因是Windows环境不是实时多任务系统,因为二 个测量之间的时间有时间间隔,如果这种情况发生,关闭所有的窗口程序,把伏特计测量再 试一次。

#### 注意:

当打印机与测量仪器使用同一个打印口时,那么打印命令被忽略,在对话框中提示选择用其 它打印机打印显示内容。

# 设置二个测量之间的时间**(Time)**

#### 伏特计

从捕捉(**Acquisition**) 下拉菜单中, 选择时间(**Time**)一项,二个测量之间的时间能被 设定, 出现对话框,在对话框内能输入时间。

#### 注意:

当输入的测量时间比0.5秒短时,捕捉的速度就由显示的速度改变。

### 设置滞后**(Hysteresis)**

伏特计

当捕捉时间比0.5秒小时,决定捕捉速度由显示的速度改变,如果发生输入信号值刚好在二 个显示值之间,在这种请况下,显示将在二个值之间不断变化,为避免持续存储硬盘或打印, 滞后能被设置,当输入值变化超过滞后值时,输入值将被保存。

从捕捉(**Acquisition**)下拉菜单,选择滞后(**Hysteresis**)一项,出现对话框,滞后时间 能被输入,输入的滞后值是最后测量值的百分数,当进行新的测量时,滞后电压的大小被重 新计算。

滞后设置为比0.5秒更少的时间。

# 开始捕捉**(Acquisition)**

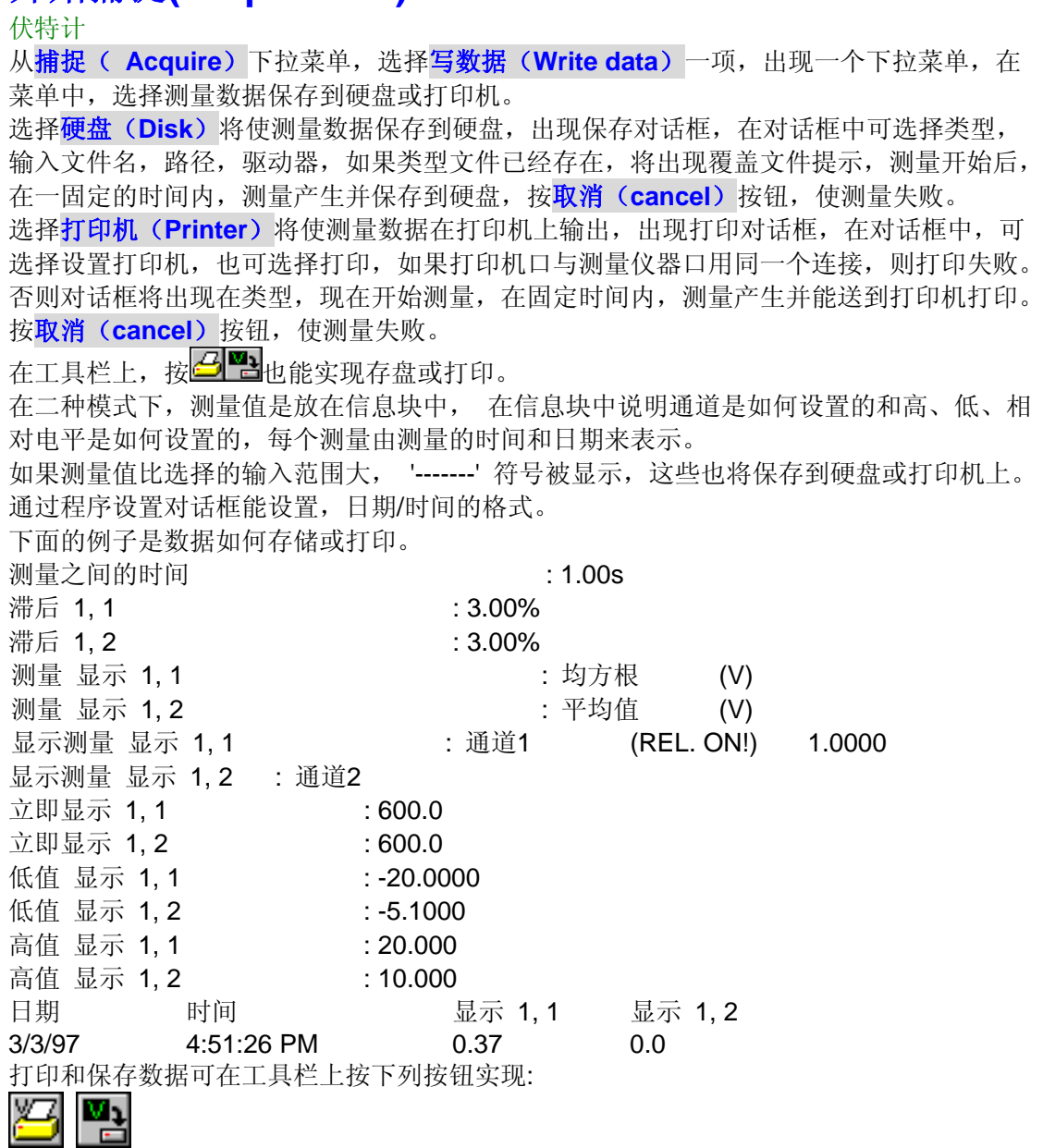

左手边的按钮是把捕捉的信号去打印,右手边的按钮是把捕捉的信号写到硬盘。

# 复位最小和最大值

伏特计

复位最小和最大值 (属于计算出的最小和最大), 在工具栏每个通道有一个复位按钮(**图)** , 按( ) 按钮, 最大值是设置成最低测量值, 最小值是设置成最大测量值。

# 快速测量**(**

伏特计

使用此选项,快速测量能打开或关闭,在快速测量选项被打开之前,用户设置频率范围。 other than scope or 自动.

当选择快速测量选项,触发时间到( **timeout**)设置到零,记录长度和后采样设置到200个

菜样并且平均值是可能的。

# 平均值

伏特计

通常伏特计把二个预先测量的值同测量值相加,并除以三,用这种方法,如果信号变化非常 小,但并不显示更稳定的测量值。

# 保存和恢复设置

伏特计

用文件下拉菜单, 当前设置可以保存或以前保存的设置可被恢复.

# 程序设置**(Setup)**

# 通用的**(Common)**

通用(**Common**)设置可改变下列内容 :

#### 仪器任务栏总在显示屏幕的顶上

如果这选项被选择, 任务栏包括:示波器, 伏特计, 瞬态 记录仪, 频谱分析仪, 波形发生器, 设置, 帮助和结束按钮。总在窗口的上方。

#### 显示颜色

按此按钮, 所使用仪器的颜色可被设置。 能够改变颜色的内容:

- 通道1的颜色及数据.
- 通道2的颜色及数据.
- 参考存储通道1信号的颜色。
- 参考存储通道2信号的颜色。
- 数学的颜色。
- 触发信号的颜色。
- 时基的颜色。
- 背景的颜色。
- 网格的颜色。

#### 语言

选择显示颜色按钮右侧的下拉框, 可确定当前操作的语言。

#### 目录

按目录按钮, 弹出菜单被显示有五个选项:

- 仪器设置的路径被保存.
- 示波器的数据被保存的路径.
- 伏特计的数据被保存的路径.
- 瞬态记录仪的数据被保存的路径.
- 频谱分析仪的数据被保存的路径.

#### 缺省文本

缺省文本由三行组成,适用于所有仪器.

#### 信息

在路径之下和缺省文本按钮测量仪器设置被显示.

### 日期和时间**(Date and time)**

程序设置

选择日期和时间, 日期和时间的格式可以被改变,日期和时间格式用于打印输出和数据存盘 用.

### 硬件(**Hardware**)

程序设置

#### 搜索硬件

选择此按钮, 可进行仪器搜索,当其它仪器被连接时,搜索是需要的。

- 当程序开始运行时,仪器没有打开,一个没有找到仪器警告对话框出显。

#### 调节效验**.**值

选择这个按钮按钮,出现对话框,在这个对话框中仪器当前效验值可改变。

在这网格对话框中,二个通道的增益和偏移校准值能被调节,在网格的右边有下例按钮: - 继续

当前显示值的设置作为校验值使用,所启动的校验文件值将不起作用。

- 取消。

所有的改变(包括已经应用的) 被忽略, 和预先按动的调节校验值被恢复。

- 调出值。

出现文件对话框,在对话框中校验文件可被选择,在网格中可调出和显示校验值。

- 保存值。

出现文件对话框,在对话框中文件名字、类型或在网格中所选择的当前显示校验值 被保存。

- 应用

当前所设置的网格值做为校验值使用,做一次,其结果被显示,这应用不是永久的 直到继续按钮被按下。

#### 恢复出厂时的效验值

按此按钮,默认的(工厂)效验值被恢复,在启动时调用效验文件是可能的, 如果按默认 按钮,这一功能将丧失。

#### 使用效验文件

在启动时在一个方框中选择调用效验文件,文件值将替代工厂默认的效验值,如果还没有可 选的文件,调用对话框里的效验文件能被选择,如果忽略文件或取消选择,则检测方框中没 有标记。

#### 改变效验文件

按此按钮后,调出对话框,在对话框中能选择效验文件,如果取消或忽略文件选择, 那么 当前选择的效验文件没有改变。

# 占空比**(Duty cycle)**

程序设置

选择这一项,占空比的类型能被设置,在多数情况下,使用正常的占空比,但是多数机械测 量中用的是反向占空比。

通常占空比显示设置是在运行周期高的时后的百分比。

反向占空比显示设置是在运行周期低的时后的百分比。

# 激活仪器**(Active instruments)**

程序设置

在程序设置(**Settings**)下拉菜单,选择激活仪器(**Active instrument**)此项,软件设置 为激活相应仪器,设备打开后其激活的仪器自动运行。

每个仪器的左边有一个小方块进行检测,在小方块中可用对勾"<sup>×</sup>"选择启动的仪器, 软件启动后,至少有一个仪器被选择,同时也能选择设置文件调用,每个仪器设置都能输入 一个不同的文件名字,但是每个仪器设置文件的调用都有优先权,瞬态记录仪有最高的优先 权,然后是示波器,伏特计和频谱分析仪。

# 波形发生器

HS3仪器能作为频率输出使用,例如:用于校准探头,

该波形发生器能产生正弦波(sine),三角波(triangle),方波(square),DC直流(DC),白 噪声等(white noise)。

信号的频率(**frequency**)范围按钮,有7个按钮挡(1Hz、10Hz、 、、100Hz、2MHz), 每 一挡的频率变化可用微调滑块调节(0.2Hz到2MHz).

信号的振幅(**amplitade**)范围按钮,有3个按钮挡( 0dB, -20dB, -40dB ) , 每一挡的振幅变化可 用微调滑块调节(0dB 到 12dB).

对称(**symmetry**)调节滑块,使输出波形任意变化,中间(Mid)按钮的作用是使波形左右对 称。

直流偏移(**DC Offest**)调节滑块,使输出波形以"0"为基准向上或向下偏移,往左下偏移, 往右上偏移, 按"0"按钮, 波形恢复"0"基准。

如果频率设置后, 掀动右侧"output"按钮, 按钮开关将翻动激活LED显示, 波形发生器打 开。

当示波程序关闭时, 波形发生器的频率和波形发生器开/关状态将保存和恢复以便下次示波 程序开始启动时用。

# 选择被激活的通道

示波器, 瞬态 记录仪

游标指示只能计算一个通道.

在游标窗口标题栏的左边顶上,通道按钮用于选择通道,从选择的测量通道中数据用于计算。 有二种方法改变通道之间的变化,用鼠标按1或2按钮,或在键盘上用相应的数字键。

### 设置游标测量

适用于示波器, 瞬态记录仪

使用设置按钮 (在游标窗口标题栏的左边顶上按钮的下方,有许多设置选项按钮),按动按 钮,设置也能改变,出现一个菜单,在菜单中含有下例选项:

- 伏特计测量
- 时间
- 电压
- 转换速率
- 不同项位
- 设置阻抗值
- 自动. 校准点
- 自动跟踪游标
- 计算值
- 显示测量名字
- 显示测量值
- 显示测量单位
- 显示字体
- 背景颜色

菜单也能在显示区内按鼠标右按钮出现。

### 显示或隐藏游标读数

适用于示波器, 瞬态记录仪

在游标窗口的右上角的标题栏上,能用(回)按钮隐藏,或(回)按钮显示网格的测量数据, 当用(回)按钮隐藏数据时,窗口的高度等于窗口标题栏的高度。

# 关闭窗口按钮

适用于示波器, 瞬态 记录仪 在游标窗口的右上角的标题栏上最大的按钮 ( 国 ), 可关闭窗口和隐藏游标, 另一种隐藏窗 口的方法是,从游标(**Cursors**)菜单中,选择没有游标**(No cursors)**选项。 时间子菜单 适用于示波器, 瞬态记录仪 由六个测量组成时间子菜单:

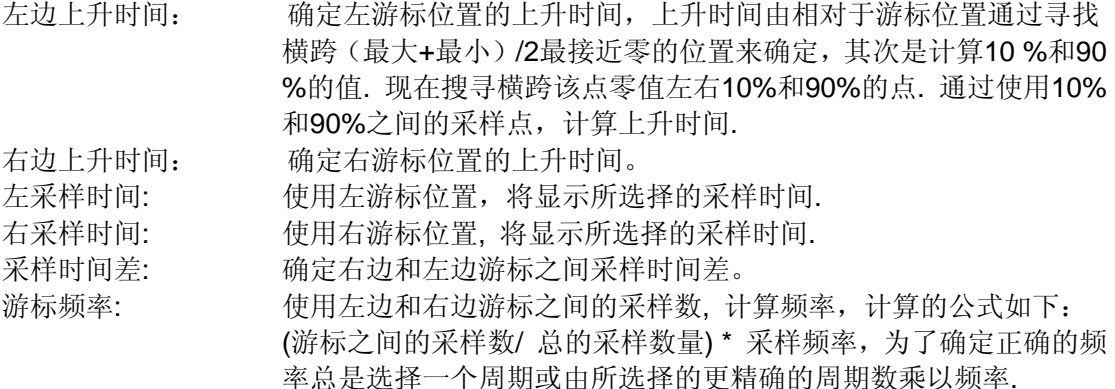

## The slew rate (转换速率)子菜单

适用于示波器, 瞬态 记录仪

速率转换子菜单由二个测量组成,它们是:

左转换速率: 左游标的转换速率是这样决定的,转换速率是信号每毫秒降落或增益的电平 电压。

右转换速率: 右游标的转换速率是这样决定的。

### 电压菜单条目

适用于示波器, 瞬态 记录仪

电压菜单条目由三种测量组成,它们是:

左边电压: 左边游标指针的电压被显示。

右边电压: 右边游标指针的电压被显示。

差分电压: 左边游标指针的电压与右边游标指针的电压之间的计算值,选择信号 的最大值与信号的最小值,选择信号峰峰值的计算方法.

## 阻抗值

适用于示波器, 瞬态 记录仪 dBm和功率测量需要参考阻抗, 电阻值能通过下拉菜单设置, 电阻值默认值是 600.

### 自动. 校准点

适用于示波器, 瞬态 记录仪

从弹出菜单选择此选项,游标自动修正到零交叉点的位置是可能或不可能的,右边游标的位 置是从左游标算起,一个或更多的周期,决定频率或占空比,为了这个正确结果,右游标的 位置在第二个周期或更多周期的末端。

### 自动跟踪游标

适用于示波器, 瞬态 记录仪 如果这个选项被抑制,游标所指示的电压电平便自动设置为采样数值的电压电平,这个电压 电平属于左和右光标。

### 计算值

适用于示波器, 瞬态 记录仪

如果这个选项被抑制,不能有新的计算运行,直到抑制选项被激活。

#### 显示测量名字

适用于示波器, 瞬态 记录仪

为了在屏幕上缩小显示空间,测量的名字能被隐藏,测量名字消失,测量名字在一个小窗口 里。

### 显示测量值

适用于示波器, 瞬态 记录仪

为了在屏幕上缩小显示空间,可隐藏测量值,测量值消失,测量值在一个小窗口里。

#### 显示测量单位

适用于示波器, 瞬态 记录仪

为了在屏幕上缩小显示空间, 测量单位能被隐藏,测量单位消失,测量单位在一个小窗口 里。

### 显示字体

适用于示波器, 瞬态 记录仪

选择这项选项, 有一串字体和值显示并且能改变.能够改变的字体设置是:字体的名字, 字体 的风格,字体的大小以及字体的颜色。

### 背景颜色

适用于示波器, 瞬态 记录仪

选择背景选项, 背景颜色可以改变,一些字体颜色,象浅绿色在白色背景下并不能很好的显 示, 改变背景颜色使背景颜色变为黑色显示效果较好。

## 计算伏特计和游标之间的差值

适用于示波器, 瞬态 记录仪

在示波器被激活时,伏特计测量值与游标测量值之间计算是不同的,原因是伏特计总是用 200 点采样/s计算它的值,而游标可用更低的采样计算它的值,所以同样的计算其结果不同。

#### 相位差

#### 适用于示波器, 瞬态 记录仪

用游标,使二个活动信号之间的相位差能被测量,

做这件事情,二个信号通道开关被打开,二个信号大小被决定,和在记录中零交叉点的位置 被决定,当信号不是足够大时,信号不同的相位将不被计算。

信号的频率在记录零交叉点位置被确定,当信号频率在确定的百分数下,不相等时,不同的 相位将被计算,但是 **f1 <> f2**将被显示,允许频率误差是依赖周期信号的采样频率。

0 - 20 采样每周期: 10 %

20-50 采样每周期: 5 %

> 50 采样每周期: 2 %

当完整的信号周期没有建立,不计算相位差异,但 "**-----**"符号被显示。

当信号足够大时并且频率在允许的误差范围,不同的相位将被计算。 不同的相位用三种不 同的方法显示。

- 度数 用度数显示不同的相位。
- 半径 不同的相位用半径表示。

余弦 显示不同的相位的余弦值。

注意: 不同的相位的计算仅用测量后的采样数据,所有采样后的数据将被使用,所以时间 游标表示的位置用于计算并不有效。

# 选择被激活的通道

频谱分析仪

在游标窗口标题栏的左边顶上,通道按钮用于选择通道,从选择的测量通道中数据用于计算。 有二种方法改变通道之间的变化,用鼠标按1或2按钮,或在键盘上用相应的数字键。

设置测量游标

频谱分析仪

使用设置按钮 (在游标窗口标题栏的左边顶上按钮的下方,有许多设置选项), 设置可以改 变,出现一个菜单,菜单包含下列选项:

- 时间
- 电压
- 失真计算
- 自动跟踪游标
- 计算值
- 显示测量名字
- 显示测量值
- 显示测量单位
- 显示字形
- 背景颜色

在表上按鼠标右按钮,菜单也能被唤醒。

### 显示或隐藏游标读数

频谱分析仪

在游标窗口的右上角的标题栏上,能用(回)按钮隐藏,或(回)按钮显示网格的测量数据, 当用(回)按钮隐藏数据时,窗口的高度等于窗口标题栏的高度。

### 关闭窗口按钮

频谱分析仪

在游标窗口的右上角的标题栏上最大的按钮 ( , ), 可关闭窗口和隐藏游标, 另一种隐藏窗 口的方法是,从游标(**Cursors**)菜单中,选择没有游标**(No cursors)**选项。

### 时间子菜单

频谱分析仪 时间子菜单由三个测量组成,它们是: 左边频率: 决定左边游标的频率。 右边频率: 决定右边游标的频率。 不同的频率: 决定左边游标与右边游标之间不同的频率。

### 电压菜单条目

频谱分析仪 电压菜单条目由 3 个测量组成:它们是: 左边电压: 显示左边游标的电压. 右边电压: 显示右边游标的电压。 不同的电压: 左边游标和右边游标之间的电压值被计算。

# 自动跟踪游标

频谱分析仪

如果这个选项被激活,游标指示的电压电平自动设置到频谱分析仪的电平电压,跟踪相应的 左和右游标。

## 计算值

频谱分析仪 如果这选项被关闭,不能作新的运算,直到这选项功能被打开。

# 显示测量名字

频谱分析仪 适用于示波器, 瞬态 记录仪 为了在屏幕上缩小显示空间, 测量的名字能被隐藏,测量名字消失,测量名字在一个小窗 口里。

# 显示测量值

频谱分析仪 适用于示波器, 瞬态 记录仪 为了在屏幕上缩小显示空间,测量值能被隐藏,测量值消失,测量值在一个小窗口里。

### 显示测量单位

频谱分析仪 适用于示波器, 瞬态 记录仪 为了在屏幕上缩小显示空间, 测量单位能被隐藏,测量单位消失,测量单位在一个小窗口 里。

## 显示字体

频谱分析仪

选择这项选项, 有一串字体和值显示并且能改变.能够改变的字体设置是:字体的名字, 字体 的风格,字体的大小以及字体的颜色。

### 背景颜色

频谱分析仪

选择背景选项, 背景颜色可以改变,一些字体颜色,象浅绿色在白色背景下并不能很好的显 示, 改变背景颜色使背景颜色变为黑色显示效果较好。

### 计算谐波分量

频谱分析仪 选择此选项,测量信号总的谐波分量已被确定,可计算到100个谐波。 频谱分析仪 介绍 设置测量模式 设置通道 设置频率轴 设置快速富立叶变换 参考存储通道 游标测量 文件操作 测量文档

频谱分析仪 介绍 设置测量模式 设置通道 设置频率轴 设置快速富立叶变换 参考 用游标测量 文件操作 测量文档 加一个注释文本到测量文档 放置注释标签 编辑注释标签 删除注释标签

加一个缺省的文本到打印机输出

### 频谱分析仪

频谱分析仪

通常检测电信号的方法是用示波器在时域中进行,时域测量是用于确定波形幅值,时间及相 位关系。而描述电信号系统的频率特性也是非常必要的。

并不是所有电信号系统的频率特性在时域中都能够描述,象滤波电流、放大器信号、振荡器 信号、混频器信号、调制信号和探测信号的频率特性在时域中就不能很好的描述。

所以电信号频率特性在频域中才能得到较好的观察。这时就需要频谱分析仪,它能从不同的 测量频率中区分各自的频率。频谱分析仪用图表的型式,当作频率的一个功能来显示电压。 在时域中观察信号,信号是组成在一起的,而在频域中观察复杂信号(比一个信号多的信号), 它们的频率组成是分开的,而每个频率的电压组成也能显示。

在频域中所包含的信息在时域中是不能用的,所以频谱分析仪在频域测量中同示波器比较无 疑是有很大优势的。

- 用频谱分析仪观察小信号的谐波失真比示波器要好,一个方波在时域中可被很好的 观察,但在频域中只能看到它的谐波分量。
- 噪音信号在时域中观测是杂乱无章,但在频域中观测它能以主要频率形式出现。在 频域中确定载波信号频率、调制频率、调制的电平、从调制信号中(AM or FM)调 节畸变是非常简单的。

# 快速富立叶变换的描述:

#### 频谱分析仪

频谱分析仪是用快速富立叶变换的原理形成的,对该变换,用预先设定的采样速度取得采样, 采样的数目必需是2的整数次幂,例如: 512 , 1024 或 2048次采样,这就叫FFT-部件, 频谱被计算,所以FFT在左右对齐后,放置无限的FFT-部件数量,在正方向和负方向,每个 FFT-部件的窗体是所创建的周期信号中的一个周期。

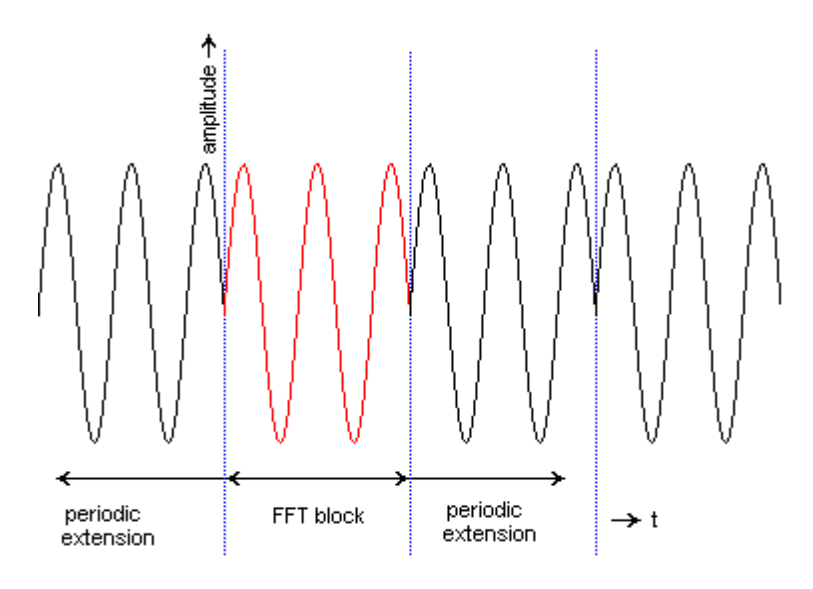

象这样所获频谱数量,频谱被计算,FFT计算的结果是在FFT-部件中,用采样速率的一半所 组成的频谱成分购成,(比如: 256, 512, 1024),这些频谱成分同输入信号的频率频谱组合 在一起。

频谱分析仪显示频谱幅度,这个频谱幅度意味着 2 伏峰峰值的方波显示同 1 伏的频谱组 成。

## Aliasing

频谱分析仪

象示波器一样,频谱分析仪需要足够高的采样频率避免失真,当用FFT做频谱变化时,频率 曲线自身被折叠。

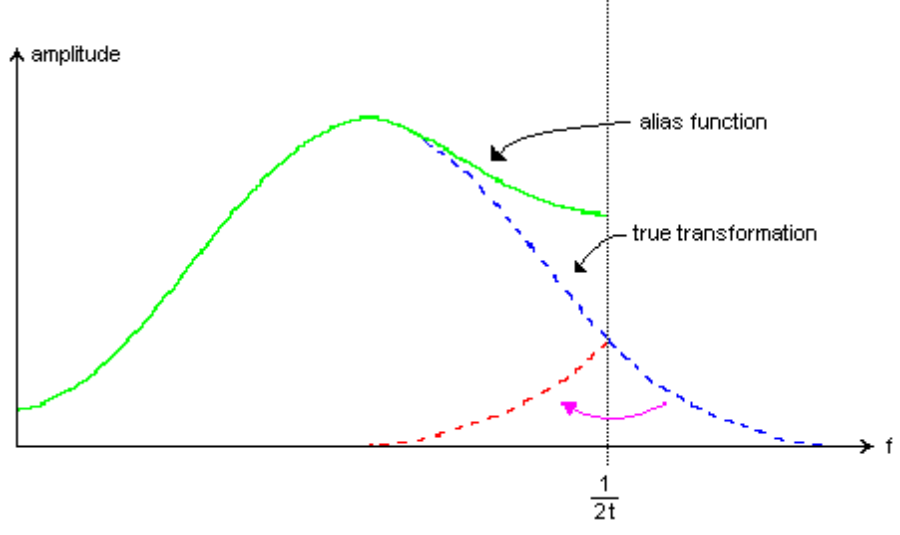

在采样时间T内,正常的信号被采集,临界点频率 (奈奎斯特频率) 是 (1/2t) Hz. 窗口

# 频谱分析仪

FFT-把FFT块看作是周期信号中的一个周期,如果采样信号不是周期性的, 就会出现谐波分 量,因为 '由FFT建立'的 周期波形有明显的不连续波形,也可看下列图解,这些间断的波 形也叫计算错误。

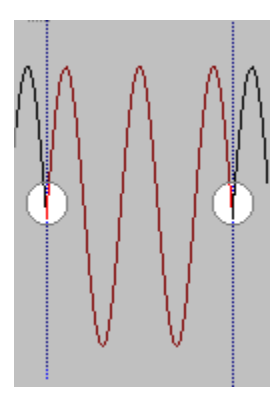

这意味着,由于计算错误在真正的频率周围产生额外的频率分量,由于该真正频率的'损坏' 幅度 衰减,因此在弯曲下的区域保持相同.

由计算错误造成'损坏',可以通过FFT体采样中放置窗口来减小, 用这种方法FFT体末端逐渐平滑 减小到零且当FFF把窗体视为周期信号的一个周期时不连续的情况没有发生. 因此每个FFT块采 样乘以因子, 其尺寸取决FFT块的采样位置采样, 看下例图解。

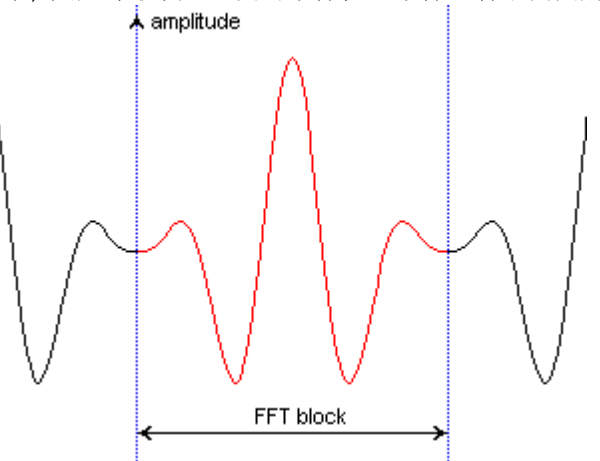

示波软件支持六种不同的窗口显示:

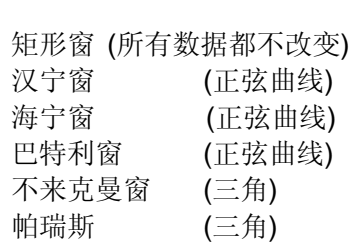

也可看:

# 通道灵敏度

#### 频谱分析仪

显示确定通道信号的输入灵敏度, 显示最低的满刻度值, 最高的满刻度值, HS3在满刻度 下提供的输入灵敏度是 200 mV, 400 mV, 800 mV, 2V, 4V, 8V, 20V, 40V 和 80V, 启用 自动修正功能也是可行的。

注意: 频谱分析仪的垂直轴有一个范围, 这个范围二倍于输入灵敏度, 这样做, 是因为组 成的信号频率的震幅比输入灵敏度范围大,所以在满刻度值下如果8伏的输入灵敏度 被选择,则垂直轴的值在满刻度值下从0到16 伏。

灵敏度能通过灵敏度(**Sensitivity**)下拉菜单设置,在通道**1** 或通道**2** (**CH1 CH2**)下拉 菜单上, 选择灵敏度(Sensitivity) 一项, 在出现的菜单中, 可输入灵敏度, 在示波器中 也能自动修正设置,灵敏度(**Sensitivity**)下拉菜单,也可在通道1 或通道2控制和读取一 栏"单击" 鼠标右按钮进入。

选择自动修正一项, 在工具栏有一专用按钮, 当自动修正开关被打开, 按钮上有自动(Auto) 图标, 另外保持当前输入灵敏度设置, 在按钮上按鼠标右按钮, 也能出显**灵敏度** 

(**Sensitivity**)下拉菜单。

注意: 当自动修正开关被打开时, 1 到 8 测量项依靠输入信号, 需要设置适当的 输入灵敏度。

另一种设置灵敏度的方法是用键盘操作,为设置通道的输入灵敏度有几个键被保留,它们如 下:

<**F5**> 增加通道1 的灵敏度

<**F6**> 减少通道1 的灵敏度

<**F7**> 增加通道2 的灵敏度

<**F8**> 减少通道2 的灵敏度

注意: 输入信号范围的最大尺寸是从50 mV/每格 到 0.2 V/每格 是 50 Volt AC. 输入信号范围的最大尺寸是从0.2 V/每格 到 20 V/每格 是 125 Volt AC.

### 直流硬件偏移

频谱分析仪

测量的许多信号都有直流分量,直流分量将出现在频谱区的左手边,因为信号的直流分量对 于输入范围和剪裁而言是大的,当信号被剪裁时,高次谐波将出现,在频谱显示区中高次谐 波是可见的。

提示: 在软件里简单检测被建立,当信号被剪裁时,在读取栏中有红色的LED发光, 用相同的尺寸和大小,增加另一个直流成分到输入信号, 直流成分能被消除,但是有不同的 极性, 实现这些,可从通道**1** 或 通道**2**(**CH1**、**CH2**)下拉菜单,选择直流硬件偏移(**DC hardware offset**)一项,出现对话框, 可输入电压电平值, 这个值将将被加到输入信号 里,如果电压值被减去,则输入一个负值。

#### 软件偏移

频谱分析仪

在屏幕上通道的垂直位置是可调节的。

用下拉菜单可改变软件位置或拖动垂直轴, 在通道1或通道2 下拉菜单下,选择软件偏移 **(Software offset)**一项*,*出现对话框,可输入偏移的电压值。

拖动垂直轴调节偏移最容易的方法, 是在垂直轴按鼠标左按钮,但并没有超过反向区(在轴 的顶端和底端)当保持鼠标按钮按下不动,上下移动鼠标。

按观察通道按钮,控制软件偏移和软件增益一些预先设定的设置可以用的。

## 软件增益

频谱分析仪

测量值通过软件能被增强消弱,做这样一件事,垂直轴可变大或变小。

软件增益用弹出菜单或拖动垂直轴改变,通过菜单调节软件增,进入通道**1** 或 通道**2**(**CH1**、 **CH2**)下拉菜单,选择软件增益(**software gain**)一项,出现对话框,软件增益值可被输 入,软件增益值可在 0.25 和 4之间选择, 当增益值比 1 小,信号值看起来小,当增益值 比 1 大,信号值看起来也大。

拖动垂直轴可改变软件增益,把鼠标点放在垂直轴标识中,任意一个最大值或最小值上面,

这些标签值可反向拖动,当鼠标点在这些标签上时,按鼠标左按钮和拖动标签往上或往下, 从而扩大或收缩垂直轴和信号。

软件偏移和软件增益一些预定义值通过按通道下拉菜单设定。

### 观察通道按钮

频谱分析仪

软件能提供预定义软件偏移和软件增益设置的数量,这些设置是:

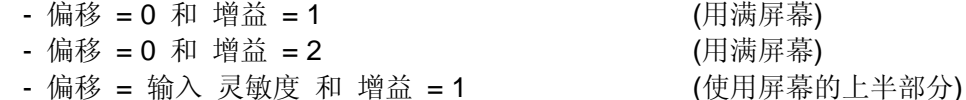

(用满屏幕)

- 由用户设置偏移和增益的最终值 (无论使用屏幕的那一部分)

按通道观察按钮这些设置是可能的,在按钮上每个设置有自已的图案,下面从左到右所显示 的图案,是关于上面所提及的设置。

#### 11:1 12:1 11:1 User

按钮的图象指出了当前的设置. 每次"单击" 按钮,选择下一个状态,如果偏移或增益由其它 方法改变并且预先确定的状态之一被获得,这按钮正好是这状态,否则user图案显示。

#### 缩放

频谱分析仪

当要把屏幕的几个部份扩大到满屏幕, 缩放功能将是最主要的方法:

缩放功能由按动缩放按钮 ( Q )激活, 按下 Q 按钮, 直到完成缩放功能。 当把缩放功能激活时, 在信号显示区能用鼠标选择缩放,把鼠标放在信号显示区的任意一 点,按住鼠标左按钮并拖动鼠标点到相对的地方,出现一个虚线的矩形框,矩形框有当前的 尺寸,根据实际情况,释放鼠标左按钮,缩放功能将完成通道软件偏移和增益并观察记录偏 移和增益,调节所选屏幕部分观察值的结果。

### 观察记录偏移

频谱分析仪

当选择观察记录增益 > 1选择时,仅记录的一部份是可见的,为了察看记录某一部分,可使 用观察记录偏移。

通过专用的记录观察滚动条和下拉菜单完成观察记录偏移。

为了使用主菜单,进入频率轴(Fregueucy axis) 下拉菜单,选择观察记录偏移(Record view offset)一项, 将出现对话框, 输入观察记录偏移值, 进入频率轴下拉菜单也能在显示区上 方按鼠标右按钮, 出现频率轴下拉菜单, 控制或读取。 当观察记录增益等于 1.0, 在菜单中观察记录偏移是不可能的。

调节记录观察增益最容易的方法是用记录观察滚动条。

### 观察记录增益

频谱分析仪

软件支持很宽范围的记录长度,这些记录数据能被完整的观察,专用的显示运算保证如果记 录长度比显示尺寸大,都不会有振幅信息丢失。

要观看记录的一小部分,这一小部分也能放大到满屏,用观察记录增益可做到这些,

在1.0 (满记录观察)和依靠仪器窗口的宽度(大约40至80)之间全部变化都能观察。

调节记录观察增益通过下拉菜单和专用记录观察滚动条。

改变记录观察增益,进入频率轴(**Frequency axis**)下拉菜单,选择记录观察增益(**Record** 

**view gain**)一项,出现对话框,可输入记录观察增益值, 频率轴下拉菜单,也能在显示 区一测上方,通过按鼠标右按钮,出现频率轴下拉菜单,控制或读取。

调节记录观察增益最容易的方法是用记录观察滚动条。

# 观察记录按钮

频谱分析仪

当观察记录偏移 <> 0 和观察记录增益 <> 1, 观察记录按钮 ( | 1) 被激活, 按按钮将设 置 观察记录增益到 1 和观察记录偏移到 0.

### 设置频率范围

#### 频谱分析仪

频率范围可用两种方法设置: 用菜单上的专用功能键。

频率范围全部由采样频率决定的,频率范围是采样频率的一半。

使用主菜单的下拉菜单改变频谱的频率范围,进主菜单频率轴(**Frequency axis**)下拉菜 单选择频率范围(**Frequency range**) 一项, 一个新的菜单将出现所有可能的频率范围 设置, 频率轴菜单 按鼠标右按钮也可在频率轴控制和读出一项上进入频率轴菜单。 该频率设置下拉菜单的最后一项是用户自定义设置,激活这一项,出现对话框,可自定义采 样频率(仪器硬件限制范围内),这种情况下采样频率是由机器硬件产生的,但并不是所有 的频率都能产生,如果输入无效的频率范围,则最接近的有效频率范围将产生。 下列键可用于改变频谱的频率范围:

按 <**F3**> 使频谱频率范围变小

按 <**F4**> 使频谱频率范围变大

### 记录长度

频谱分析仪

频谱分析仪的采样深度决定输入信号的频谱频率, 这个采样深度是2的幂次方,当FFT运 算后,FFT计算后,频谱将是获得频谱成分数值一半,该频谱成分的数量叫记录长度。 有二种方法可改变记录长度:用下拉菜单或专用功能键:

进入主菜单到频率轴(**Frequency axis**) 下拉菜单,选择 记录长度(**Record length**) 一 项,另一个菜单将弹出,包括可能的记录长度,频率轴菜单也可在频率轴的左端,按鼠标右 按钮控制或读出。

用下列功能键也可改变记录长度:

按<**F11**> 缩小记录长度

按<**F12**> 放大记录长度

注意: 计算频谱是耗费时间的, 计算频谱所需的时间取决于计算机的运算速度和选择的频 谱深度。

#### 测量总的谐波分量

频谱分析仪

使用频谱分析仪有可能测量信号总的谐波分量。 总的谐波分量公式定义为:

$$
20\times^{10}\!\log\frac{\sqrt{(\vee_2^2+\vee_3^2+\vee_4^2+\vee_5^2+\vee_6^2+\vee_7^2+\vee_8^2+\vee_9^2+\ldots+\vee_n^2)}}{\vee_1}\,.
$$

V1是输入信号基频的RMS震幅, V2 .. Vn 是每个最大谐波的RMS 震幅,

测量谐波分量总和(THD), 进入测量(**Measure**)下拉菜单,选择谐波分量总和(**Total Harmonic Distortion**) 一项, 或按工具栏上THD 按钮 ( <sup>THD</sup>), 软件将通过假定频谱分量的最大震幅是 基频而确定信号基频,然后在测量记录里,确定所有高次谐波(直到100)和确定总的谐波分量。 在总谐波分量输出窗口中给出信号的基频,谐波分量用dB值给出和所有用到的谐波振幅用表的 形式给出,这对所有激活的通道都有效。

当前谐波分量总和(THD)值的多少能由下拉菜单决定,从测量(**Measure**)下拉菜单中, 选择谐波分量总和(**Total Harmonic Distortion**)一项显示,在dB 和 %之间选择显示方式。

- 当选择dB 方式,依靠垂直轴的设置,谐波分量总和用 dB值给出和所有谐波的幅度 用VRMS或dB值给出。
- 当选择%比方式,与基频大小百分比一样,谐波分量总和用%值给出和所有高次谐 波的值给出。

用于计算的谐波数量取决于基频,如果基频频率低,会发现比基频频率高时的更多谐波,计 算程序将使用达100次谐波或达到用户定义的数值, 该用户自定义的数字, 由测量

(Measure) 下拉菜单,选择最大的谐波数量(Max.number of harmonics to use) 一 项设置,一个新的菜单将弹出所有可能数值。

# 线性或对数垂直轴

频谱分析仪

频谱分析仪的垂直轴可设置成线性的或对数的。

当设置到线性时,普通轴被使用,运行从0 到 2 倍的灵敏度,当设置对数时,在线性轴的 位置上获得灵敏度标记的值

Value =  $20 \times 10^{10}$ log Sensitivity

其余的标签将获得用每分区10dB,一个与之相关的值和不同的值 (当软件增益设置到1 时), 测量数据将转换到对数数据。

进入通道1或通道2 下拉菜单,可选轴的类型(Axis Type)选项,输入轴的类型。 轴的类型也可由键盘设置,下列键是能用的:

<L> 切换到通道1 轴, 在线性和对数之间。

<**Shift**+**L**> 切换到通道2 轴,在线性和对数之间。

注意: 由于'smearing' 错误, 导致模拟到数字转换不连续 (见屏幕) 和(说明) 失真,不存在 的频率成分将显示,当选择对数轴,所有这些组成都在测量系统动态范围之外。

为了必免和这些非现有的频率成分混淆,在测量系统的理论范围内,对数曲线图能被裁减。 这个功能的实现可从设置菜单中选择垂直对数轴范围一项,再选符合硬件规格的裁减或不裁 减。

# 平均值

频谱分析仪

当测量噪音信号时,可用几个频谱的平均值消除噪音的干扰,噪音信号分量将消除真实信号 将保留。

平均值的设定,可在主菜单上选择测量(**Measure**) 下拉菜单, 测量下拉菜单可选择平均值 (**Perform averaging of**)一项,可根据需要选择平均次数,第一项测量是关闭平均值。

另一种打开或关闭平均值的方法, 在平均值按钮 ( 1 )下, 按鼠标右按钮, 出现平均值下 拉菜单,可根据需要选择平均次数。

当设置平均值时,选20次测量值和频谱分析仪设置为暂停,按一次热键按钮导致20次测量 的平均值。

# **FFT** 窗口功能

频谱分析仪

选择功能,按窗口按钮 (  $\circled{2}$  ) 或从主菜单上设置 (Setting) 下拉菜单,选择FFT窗口功 能一项,出现对话框,可选择具体的"FFT窗",采样信号以图形方式显示,表示"FFT窗" 的有效部分。 可能的窗体类型是:

矩形窗 (所有的数据都不改变) 汉宁窗 (正弦曲线)

海宁窗 (正弦曲线) 巴特利窗(正弦曲线) 布来克曼窗(三角形的) 帕瑞斯窗(三角形的)

#### 测量最大值

频谱分析仪

频谱分析仪能够设置用于测量和显示频谱分量的最大值,一些测量之后每个频谱分量的最大 值显示,为了能够测量最大值,进入测量(**Measure**)菜单,选择测量最大值(**Measure max values**)一项,在菜单条目的前面有一个检测对勾ˇ标记,指示测量最大值的开和关。

注意: 当仪器设置改变时,最大值显示也相应改变。

提示: 当设备的频率响应特性需要确定时,该模式是有用的,申请频率信号扫描和打开测 量开关,将建立最大值和频率特性。

### 频率轴

频谱分析仪

频谱分析仪的频率轴可设置为四种不同的模式:

线性的 频率轴从0到最大频率运行并有一个线性分区。

- 对数的 频率轴从最小频率到最大频率运行并有一个对数分区。
- 倍频 频率轴刻度从 22.1 Hz 到 22.6 kHz, 并用10倍频分开, 其中心频率, 最低 的倍频极限和最高的倍频极限是:

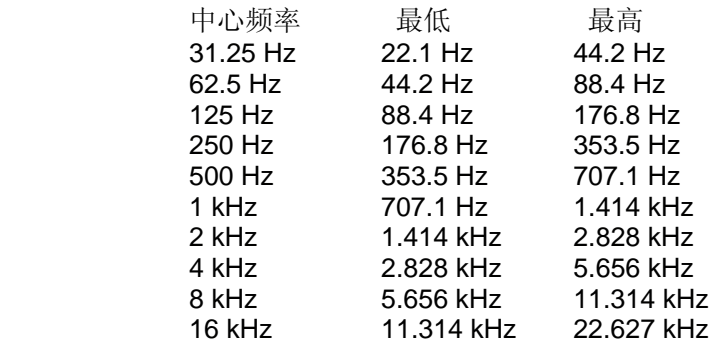

在显示上每个倍频都以同样的宽度显示。

 这种模式需要采样频率大约44 kHz和频谱记录长度至少1024个频谱组成, 当这种显示模式的开关被打开时,采样频率不再被设置且记录长度仅设置 为较小的长度。

三倍频 频率轴刻度从 17.54 Hz 到 22.6 kHz, 并用1/3倍频分开, 其中心频率, 最 低的倍频极限和最高的倍频极限是:

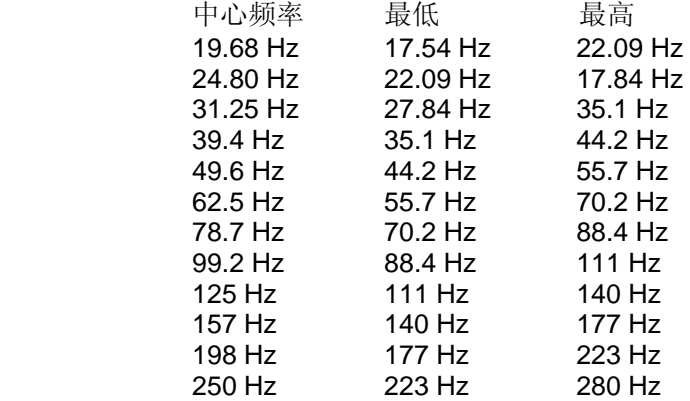

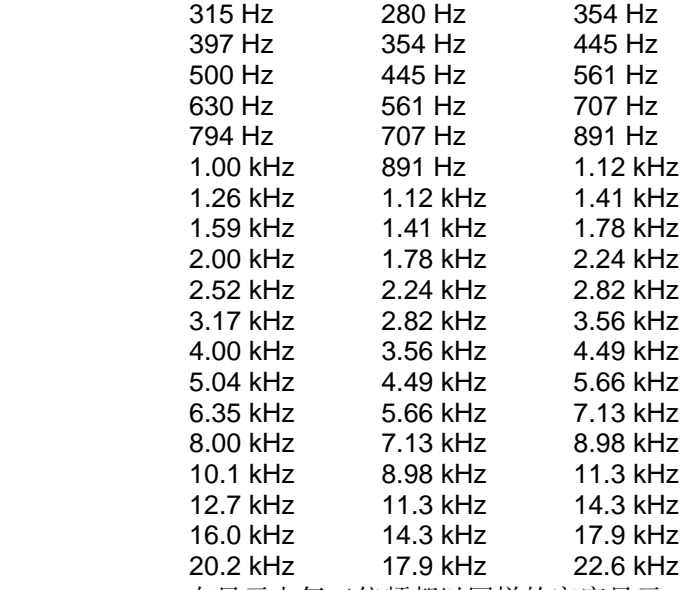

在显示上每三倍频都以同样的宽度显示。

 这种模式需要采样频率大约 44 kHz和记录长度至少4096频谱组成, 当显 示模式开关打开时,采样频率和记录长度不再被设置。

注意: 当频谱分析仪设置为有效和频率轴是设置为倍频或三倍频,信号将不匹配这轴和网 格直到新的测量发生。

# 瞬态记录仪

# 缩放

瞬态记录仪

当把屏幕的几个部分扩大显示,缩放功能是最有效的方法。

缩放功能由按动缩放按钮 ( <> )激活, 按下 <> 按钮, 直到完成缩放功能。 当把缩放功能激活时, 在信号显示区能用鼠标选择缩放,把鼠标放在信号显示区的任意一 点,按住鼠标左按钮并拖动鼠标点到相对的地方,出现一个虚线的矩形框,矩形框有当前的 尺寸,根据实际情况,释放鼠标左按钮,缩放功能将完成通道软件偏移和增益并观察记录偏 移和增益,调节所选屏幕部分观察值的结果。

#### 观察记录偏移

瞬态记录仪

当观察记录增益 > 1 被选择时,仅能观察记录的一部分,观察确定记录的一部分, 用观察 记录偏移功能。

实现观察记录偏移能用专用的观察记录滚动条和下拉菜单。

用下拉菜单方法,进入时基(**Time base**) 下拉菜单,选择观察记录偏移(**Record view offset**)一项,出现对话框, 可用秒的单位输入观察记录偏移值,在时基控制或读取一栏 上,按鼠标右按钮也能进入时基(**Time base**) 下拉菜单。

当观察记录增益等于1.0的时候, 在菜单上观记录偏移一项是不能用的。

用观察记录滚动条调节观察记录增益是最容易的方法。

#### 记录观察按钮

瞬态 记录仪

当观察记录偏移 <> 0 和观察记录增益 <> 1, 观察记录按钮 (  $\boxed{11}$  ) 变为可能, 按按钮将 设置 观察记录增益到1 和观察记录偏移到 0.

# 记录长度

瞬态记录仪

瞬态记录仪获得输入信号采样数量,采样数量叫记录长度,改变记录长度记录,有三种方 法设置,记录长度菜单, 采样速度对话框或功能键.

进入**时基(Time Base)**下拉菜单,选择*记录长度一*项, 一个菜单弹出,包含可能的记录 长度和用户自定义的记录长度,选择用户自定义记录长度一项,出现对话框,可自定义记录 长度 (在仪器硬件极限范围内) 时基(**Time base**) 下拉菜单,也能在采样速率对话框按 鼠标右按钮控制或读取。

改变记录长度可用下列功能键: 按<**F11>**记录长度变短

按<**F12**>记录长度变短

# 设置采样速率

瞬态记录仪

瞬态记录仪测量采样深度是由二次采样之间的时间确定的,总的测量时间的结果是 (采样数 量 x 二次采样之间的时间)。

设置瞬态记录仪测量时间特性,打开瞬态记录仪测量速率对话框,对话框能从时基(**Time Base**)下拉中菜单, 选择采样速率(**Sample rate**)一项。

在对话框的上面部分可选设置择瞬态记录仪测量的时间特性,共有三种方法。

- 输入采样数量和二次测量之间的时间,总的测量时间由对话框输入的数值决定。

- 输入采样数量和总的测量时间,二次采样之间的时间由对话框输入的数值决定。

- 输入二次采样之间的时间和总的测量时间,采样数量由对话框输入的数值决定。

当其中一种方式被确定,在对话框下面部分可输入数据,在输入对话框中,决定三个参数的 值被显示,当非法的组合值被输入时,输入对话框中的数值变为红色,当没用输入值时,仪 器能生成一个接近的有效数值。

当数入的参数被设置合适时,可"单击"OK按钮,有效值返回瞬态记录仪。

注意: 由振荡器和二个可编程的整数圆规,用硬件产生时间,系统不能产生所有的 频率,但是接近。

当"单击" OK 按钮时,软件从二个整数圆规中决定分区值,用这种方法产生的频率 接近被请求的频率

# 开始测量

瞬态记录仪

当所有的设置设定完后,瞬态记录仪开始记录,瞬态记录仪能用三种方发启动:

- "单击"工具栏的"启动"按钮 (▶)
- 按下 <**S**> 键
- 进如测量下拉菜单选择开始测量一项。

当测量开始时,除了停止控制以外所有其它控制都失效。

# 停止测量

瞬态记录仪

当预先定义的采样数据采到后,瞬态记录仪将停止测量,瞬态记录仪也可用手动的方法停止 测量, 举例来说:当所测量的数据被测量到时,或仪器设置设错了,(耦合, 灵敏度 其它). 瞬态记录仪能用三种方发停止:

- "单击"工具栏 停止 按钮 (□)

- 按下 <**S**> 键。
- 进如测量下拉菜单选择停止测量一项。
- 当测量停止时,所有其它控制都被激活。

### 瞬态记录仪测量系统

瞬态记录仪测量系统:

在使用瞬态记录仪测量之前,通道和时基必须完整建立。

当所有设置(输入灵敏度,藕合,采样数,采样速率等)完成

通道不能自动修正,所以灵敏度可用手动设置, 因为瞬态记录仪通常测量缓慢变化的信号, 输入耦合设置为直流, 其它输入的电容量将阻止该信号.

当所有设置 (输入灵敏度, 耦合, 采样深度, 采样速率等等 )设置后, 瞬态记录仪能开始记 录, 所有设置都将用到硬件上并开始测量,硬件将连续测量直到检测预先定义的采样数字 或用户中断测量为止, 每次测量的采样都将存储在硬件板中存储体里。

当启动测量时,软件将连续监测是否测量新的采样数据,如果测量到新的采样,它将从硬件 采集存储体中获得,并在显示器上显示,这将持续到测量准备好。

注意: 在某一采样速度下和对相对较慢的计算机, 有可能发生软件跟不上硬件的 速度, 换句话说, 软件错过采样硬件已经测量和存储的采样.但这仅是次要问题. 软

件检测到丢失的采样将点亮屏幕上的红色LED警告用户并显警告信息.

当测量准备好时,软件将从硬件存储体中重新调出全部捕捉的测量记录并显示。

#### 提示 有几种情况使软件同硬件保持关联。

- 使瞬态记录仪的显示的窗口比较小
- 选择扫描模式代替滚动模式
- 当测量时不显示参考
- 尽量关闭所有其它应用 (由其是DOS窗口的应用)
- 设置窗口显示方式到 256色代替真彩颜色 或更高的颜色。

#### 滚动模式**(Scroll mode)**

瞬态记录仪

测量时,瞬态记录仪在1:1的时基下显示测量信号,意味着每次采样 1 个显示象素被使, 当测量采样的数量比显示象素可利用数量大时,用这样一种方法改变观察记录偏移,那就是 最近的采样将被观察。

有二种方法可用:

扫描模式: 当显示满了的时候,观察记录偏移将改变到满屏,以便新的采样从显示增益 的左手边开始填充显示。

滚动模式: 当显示满了的时候,记录观察偏移用一个采样改变,一个新的采样可产生空 间,每个新的采样能改变观察记录偏移。

滚动模式比扫描模式看起来要好,但也是很慢,所以瞬态记录仪用 will sooner miss 采样s 滚动模式采样比扫描模式采样少一些失败。

设置滚动模式, 可在主采单下进入测量**(Measure)**下拉菜单, 选择滚动模式一项,在二种模 式下

选择其一。

### **瞬态记录仪 (Transient recorder)**

瞬态记录仪

测量缓慢变化的信号 (比如:室内温度变化) 瞬态波形记录仪最合适的仪器.

瞬态记录仪是两通道直接记录仪器,以图形方式显示输入信号的变化情情况 每个测量采样 电都能立即显示, 而示波器则是在测量完整记录后显示记录数据的仪器。.

瞬态记录仪在可调整的时间范围内测量输入信号,要测量的时间间隔是0.01秒 和500秒之

间,采样记录的数值同样调整到1 至32760字节,最大测量时间为: 32760 x 500 = 16,380,000 秒(189,6 天)

注意:由于瞬态记录仪用完全不同的方法测量输入信号, 所以瞬态记录仪不能同示波器, 伏 特计 或频谱分析仪一起使用*.* 

瞬态记录仪测量系统:

在使用瞬态记录仪测量之前,通道和时基必须完整建立。

当所有设置(输入灵敏度,藕合,采样数,采样速率等)完成

#### 水平轴类型**(Horizontal axis type)**

瞬态记录仪、

瞬态记录仪能测量很长时间,在这种情况下, 开始记录时,水平轴变为用于保持实时时间 和日期值的时间轴,代替以秒为单位的水平轴。

在设置(Settings)下拉菜单中,选择水平轴类型(Horizontel axis type)一项,用户可 在日期/时间和采样时间之间选择。.

#### 当测量时显示参考存储通道**(Show references while measuring)** 瞬态记录仪

使瞬态记录仪保持较长的测量, 当测量时,参考存储通道的开关可关上,打开参考存储通道 下拉菜单,当测量时,选择显示参考存储通道一项。

当显示参考存储通道在测量时一项被 "单击", 瞬态记录仪在测量时,显示参考存储通道的 开关被打开,如果没有 "单击", 参考存储通道开关被关上,当测量开始和开关再被打开, 瞬 态记录仪是准备好。

### 增加注释文本到测量文件:

适用于示波器, 瞬态 记录仪, 频谱分析仪

每个测量文档可用三行文本注释:

当波形数据往硬盘写的时候,文本可同波形数据一起保存,这文本也可硬考贝通过打印机输 出。

进入文本,打开设置 (**Setting**)下拉菜单,和选择注释一项,有一个三行文本的对话框出 现,行与行之间的切换,用 <**Tab**>键,或用"单击"鼠标到所需要的行。

注意: 注释的文本内容保持一样, 直到新的文本输入, 或清除注释行, 所以当注释 文本加上后,许多波形或打印都将有相同的注释内容。

### 注释标签的位置

适用于示波器, 瞬态记录仪, 频谱分析仪

当建立测量文档时,加一些注释在测量信号的特殊部位,

在显示信号特殊部位位置,关于波形能加注释标签,注释标签中,可包涵文本,文本的形状, 箭头点的形状,箭头点的颜色,当打印测量数据时, 注释标签的内容 也能被打印。

在注释标签的地方里, 按注释标签按钮 ( <sup>ed</sup> ) 或从*设置 (Seting)* 下拉菜单中激活增加 注释标签一项。

注释标签在信号显示区内,它可用鼠标拖到区域内的任何位置,箭头标记也能用鼠标拖到区 域内的任何位置, 注释标签的基本波形, 当观察记录偏移或观察记录增益改变时,注释标 签的基本波形, 注释标签的位置也能在相关的记录中保持。.

### 编辑注释标签

适用于示波器, 瞬态 记录仪, 频谱分析仪

改变注释标签的内容, 用鼠标指示点放在注释标签上按鼠标按钮右键,一个下拉菜单弹出, 所有关于注释标签的内容都能用鼠标按钮编辑。

#### 注释文本**...**

注释标签的文本内容可以编辑,在弹出的下拉菜单中,选择注释文本一项,出现输 入文本对话框,在输入文本框中可对注释标签输入文字。

#### 注释外形

注释标签外形一项可被选择,有三种选择:矩形外形,矩形外形但四角是圆弧形, 椭圆形。

#### 画箭头标记

箭头标记一项可打开/关上,当箭头标记开关打开时,在菜单一项的面板上有测量标 记。

#### 箭头点的形状

箭头点有不同的形状可选择:没有形状,正方形,圆形,和三角形箭头,当选择没 有形状,仅是一条线,选择键头形状,仅是箭头状态,选择圆形形状,箭头点是圆 形形状,. 选择正方形形状,箭头点是正方形形状,当画键头开关关上时,所有键 头形状都不能选择。

#### 注释颜色

选择背景选项, 注释标签和箭头的背景颜色可以改变,背景颜色是用于注释标签和 箭头点的,改变背景颜色使背景颜色变为黑色显示效果较好。

#### 删除注释标签

适用于示波器, 瞬态记录仪, 频谱分析仪

删除注释标签,把鼠标指针放在注释标签上,单击鼠标右按钮. 一个下拉菜单弹出,选择删 除注释一栏删除注释标签。

### 打印输出缺省的文本**(Setup)**

适用于示波器, 瞬态 记录仪, 频谱分析仪

在所存储的波形数据里加三行文本是可能的,这些文本可由示波器, 瞬态记录仪或频谱分析 仪打印时输出,它们被打在打印输出纸的左上角。

内容可包涵:公司地址,公司名称, 电话等等.

在仪器应用任务条中"单击" <mark>设置(SETUP)</mark> 按钮, 可进入程序设置, 出现对话框, 在通 用(**Common**)一项上" 单击"按钮,缺省的文本输入对话框出现。

三行文本可修改,行与行之间的切换,用 <**Tab**>键,或用"单击"鼠标到所需要的行。 当HS3应用被关闭和HS3应用被开始,注释的文本都将被保存。

### 硬考贝打印输出**(Print)**

适用于示波器, 瞬态记录仪, 频谱分析仪

打印所保存的测量数据,利用所见即所得的硬拷贝功能。

打印输出包含所有的信号和设置,硬拷贝功只能拷贝信号的瞬间变化,所有信号的相关信息 (灵敏度, 偏移, 增益, 采样频率, 记录长度等等 .) 都在信号显示周围.

记录观察指针放在打印输出的右上角, 指出所显示的测量记录, 触发点的位置, 记录游标的 位置(如果开关打开).

如果游标开关打开, 游标标线绘出 (在显示时)和读取游标参数的表格也能被打印。

如果注释标签也放在波形数据里,在屏幕上出现的内容用相同的方法也能打印。

用三种方法打印波形数据: 用组和键 <Ctrl+P>, 使用打印输出按钮(△) d或在*文件 下拉 菜单中*洗择打印一项。

出现打印机选择对话框,显示出选择的打印机,更改打印机的设置,单击设置按钮. 出现一 个新的对化框,可选择另一台打印机,或改变当前打印机的设置。

注意: 理论上打印机输出支持所有大小的纸张, 但打印信封纸确没有好的效果。

最好不选择打印风景或人象,因为硬考贝功能对打印图片有影响。*.*

当选择正确的打印机和完成打印机设置,按确定(OK)按钮,如果不选择,按取消(Cancel) 按钮。

无论是彩色打印输出、还是黑白打印输出,都可通过选择检测框进行,如果打印机不支持彩 色打印,则只能打印黑白灰度等级的波行。

开始打印,按打印(Print) 按钮,出现对化框,打印输出数据。

如果HS3连接到和打印机同一并口,出现信息提示,表明HS3已和计算机分离。打印 机连接到计算机。

注意:可使用额外的并口适配器,连结计算机和HS3仪器,通过开关手动切换/自动选择。